# **PEswitch 900TX**

# **Installation and Configuration**

Part Number: EK-DESBF-IN. C01

## **July 1996**

This book describes how to install and configure the PEswitch 900TX module.

**Revision/Update Information:** This is a revised document.

Digital Equipment Corporation makes no representations that the use of its products in the manner described in this publication will not infringe on existing or future patent rights, nor do the descriptions contained in this publication imply the granting of licenses to make, use, or sell equipment or software in accordance with the description.

Possession, use, or copying of the software described in this publication is authorized only pursuant to a valid written license from Digital or an authorized sublicensor.

© Digital Equipment Corporation 1996. All rights reserved. Printed in U.S.A

The following are trademarks of Digital Equipment Corporation: *clearVISN*, DEC, DECbridge, DECconnect, DEChub, DECnet, DEChub ONE, DEChub One-MX, DECswitch, Digital, MultiSwitch, PEswitch, ThinWire, and the DIGITAL logo.

The following are third-party trademarks:

AppleTalk is a registered trademark of Apple Computer, Inc. Novell and IPX are registered trademarks of Novell, Inc.

All other trademarks and registered trademarks are the property of their respective holders.

#### **FCC Notice** — Class A Computing Device:

This equipment generates, uses, and may emit radio frequency energy. The equipment has been type tested and found to comply with the limits for a Class A computing device pursuant to Subpart J of Part 15 of FCC Rules, which are designed to provide reasonable protection against such radio frequency interference when operated in a commercial environment. Operation of this equipment in a residential area may cause interference; in which case, measures taken to correct the interference are at the user's expense.

#### **VCCI Notice** — Class 1 Computing Device:

This equipment is in the 1st Class category (information equipment to be used in commercial and/or industrial areas) and conforms to the standards set by the Voluntary Control Council for Interference by Data Processing Equipment and Electronic Office Machines aimed at preventing radio interference in commercial and/or industrial areas. Consequently, when used in a residential area or in an adjacent area thereto, radio interference may be caused to radios and TV receivers. Read the instructions for correct handling.

**CE Notice** — Class A Computing Device:

#### **Warning!**

This is a Class A product. In a domestic environment, this product may cause radio interference, in which case the user may be required to take adequate measures.

#### **Achtung!**

Dieses ist ein Gerät der Funkstörgrenzwertklasse A. In Wohnbereichen können bei Betrieb dieses Gerätes Rundfunkstörungen auftreten, in welchen Fällen der Benutzer für entsprechende Gegenmaßnahmen verantwortlich ist.

#### **Attention!**

Ceci est un produit de Classe A. Dans un environment domestique, ce produit risque de créer des interférences radioélectriques, il appartiendra alors à l'utilisateur de prendre les mesures spécifiques appropriées.

# **Contents**

## **Preface**

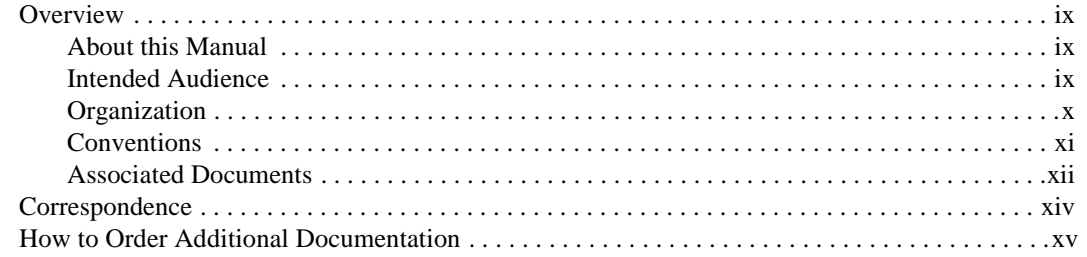

# **Safety**

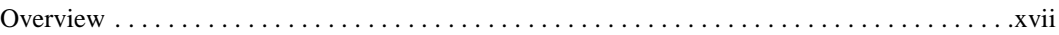

# 1 PEswitch 900TX Description

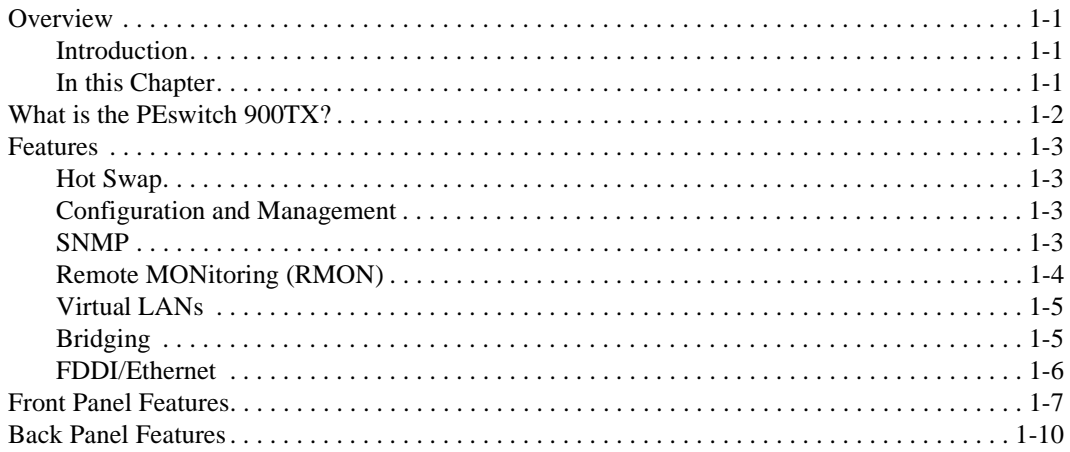

## **2 Installing the Module**

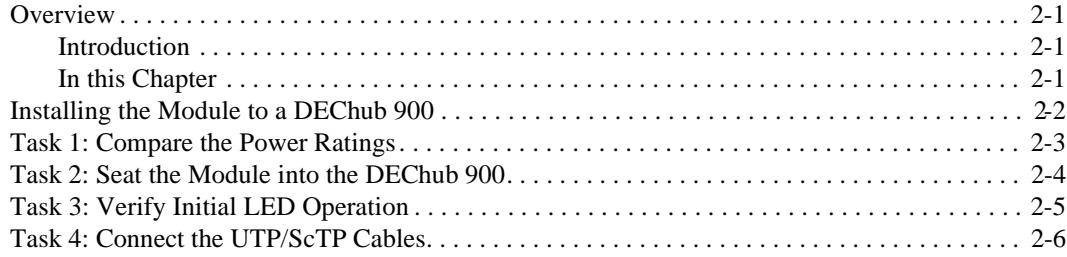

## **3 Installing the Set-up Port Cable**

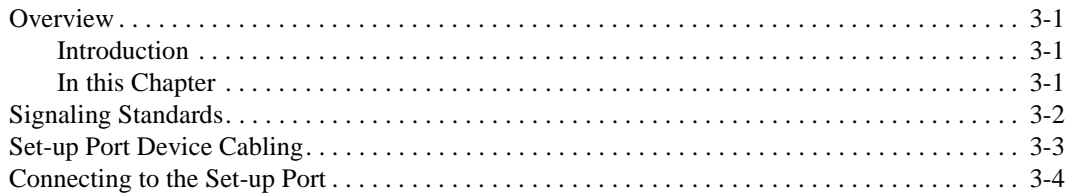

# **4 Setting Up and Configuring the Module in a DEChub ONE**

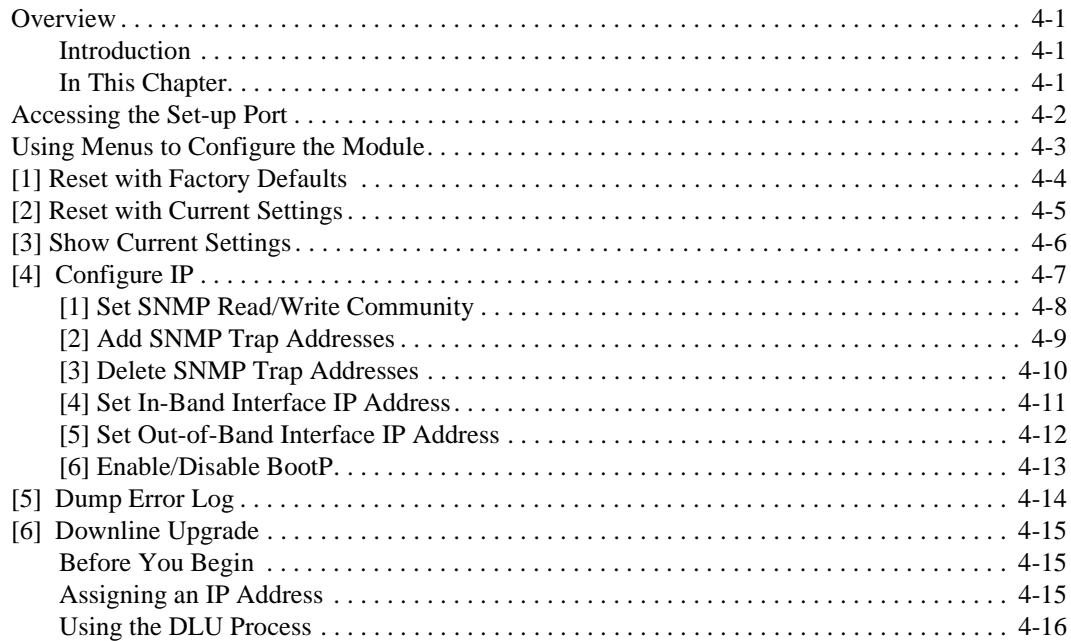

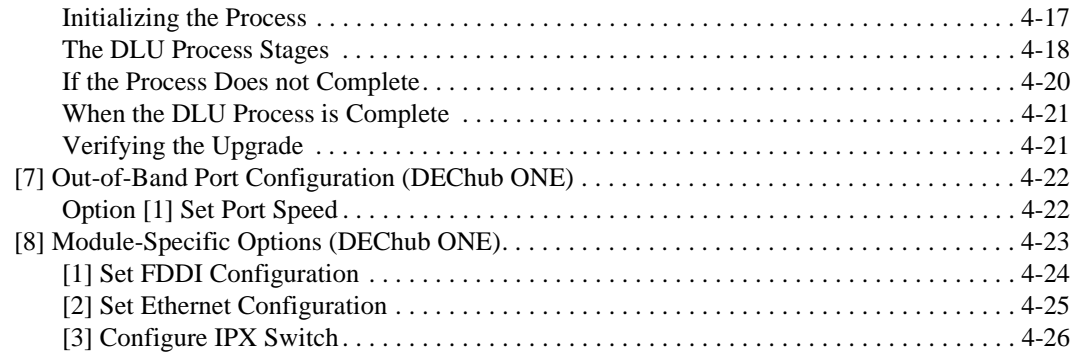

# **5 Configuring the Module in a DEChub 900**

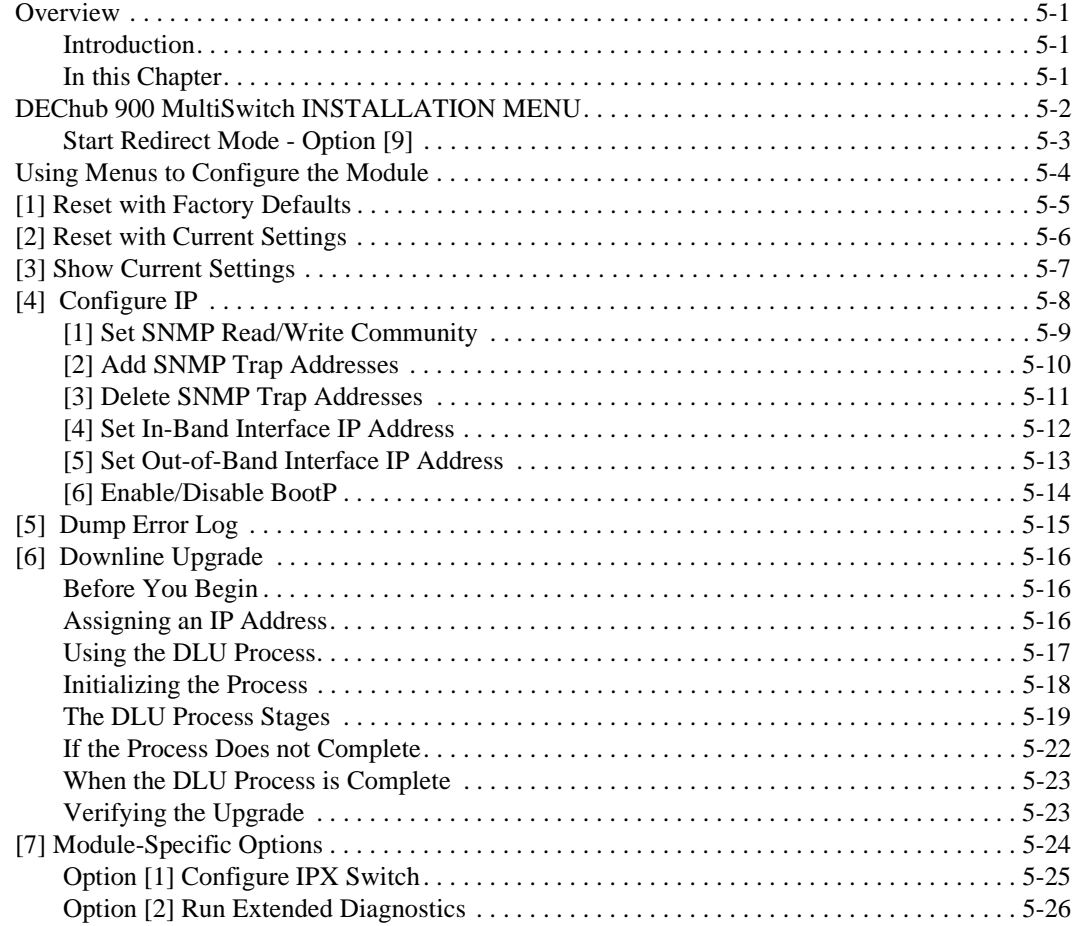

# **6 Removing the Module**

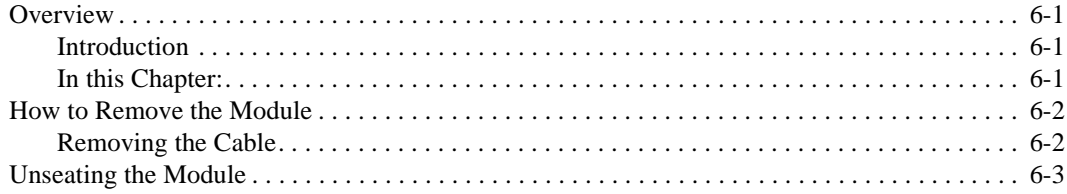

# A Problem Solving

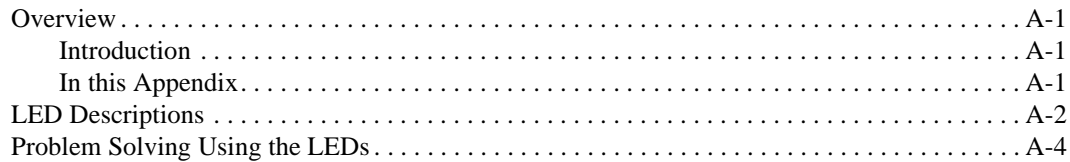

# **B** Connector and Pin Assignments

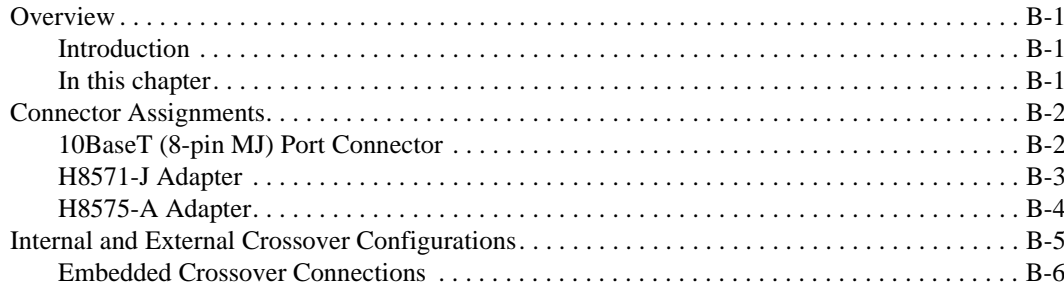

# **C** Product Specifications

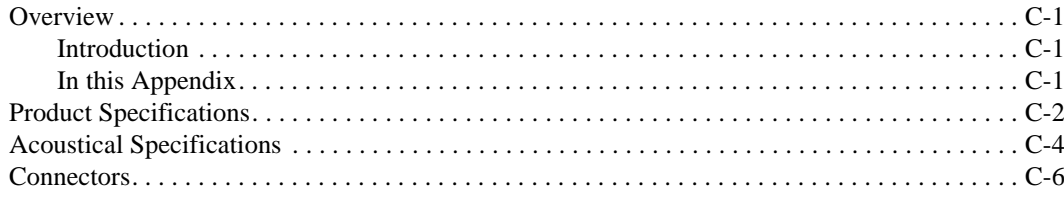

# D Accessing and Configuring RMON Groups

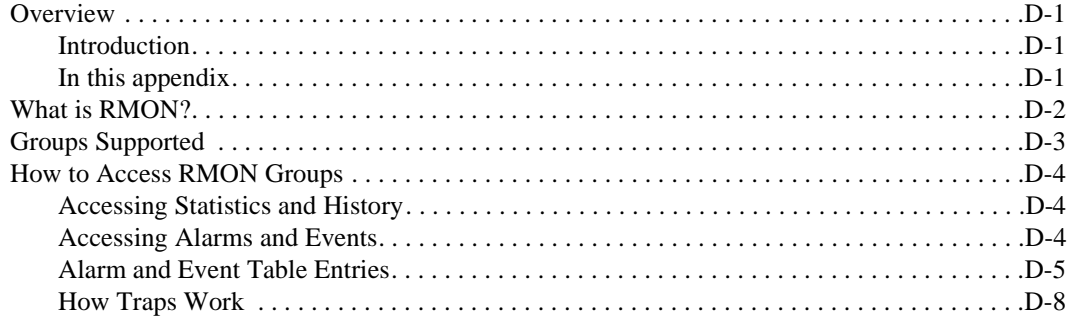

# **Figures**

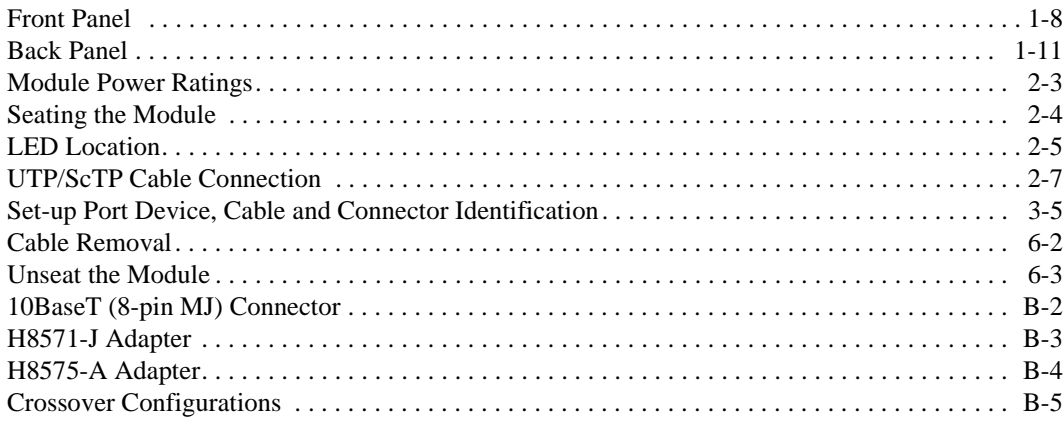

## **Tables**

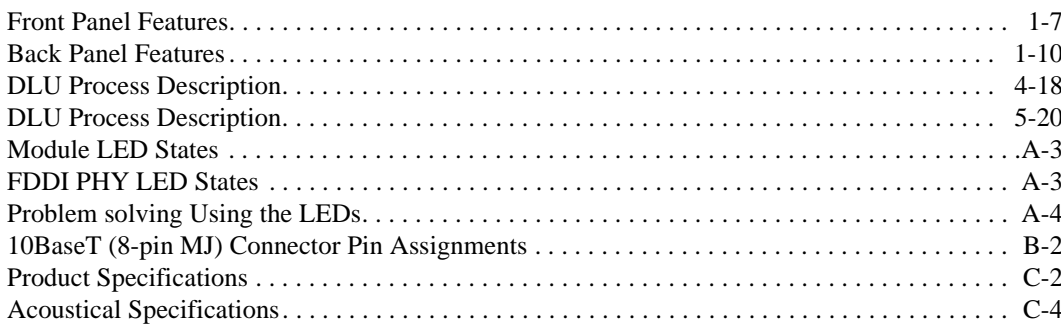

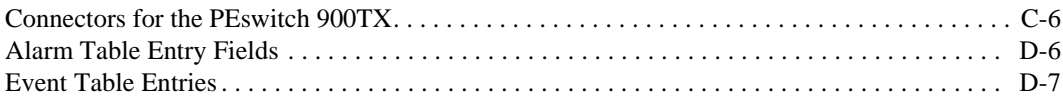

# **Preface**

## **Overview**

## **About this Manual**

This manual describes how to install and configure the PEswitch 900TX module to operate in either a DEChub 900 MultiSwitch or as a standalone unit in a DEChub ONE or DEChub ONE-MX docking station.

## **Intended Audience**

This manual is intended for use by personnel who will install and configure the PEswitch 900TX module.

# **Organization**

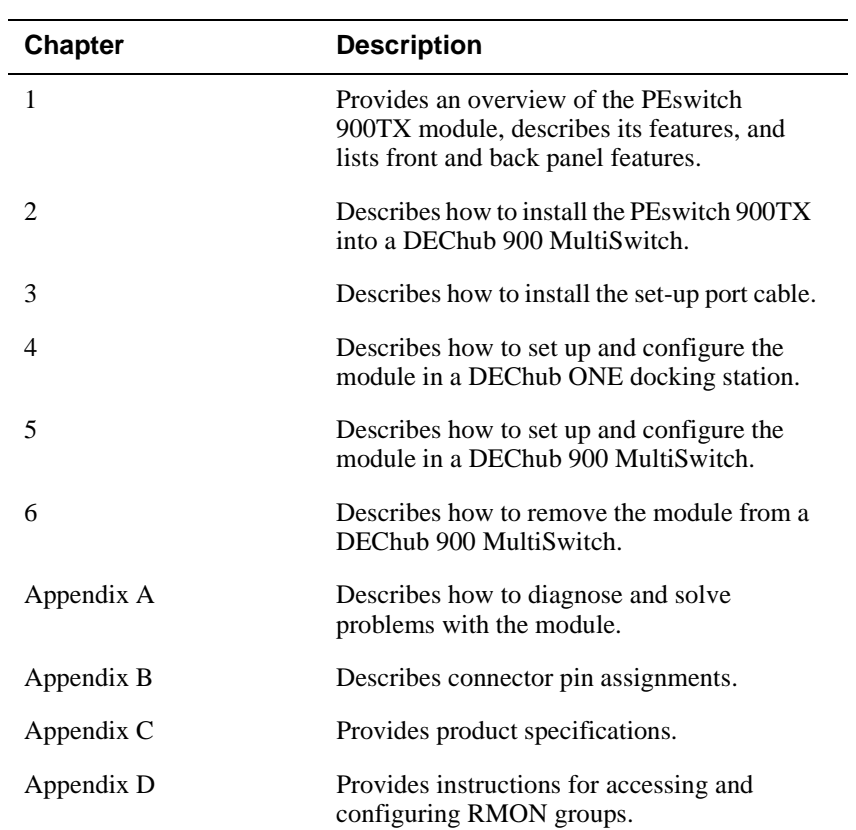

This manual is organized as follows:

## **Conventions**

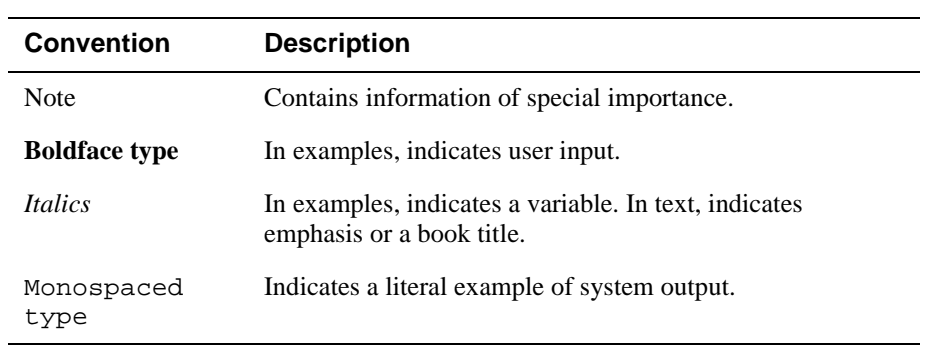

The following conventions are used in this manual.

## **Associated Documents**

The following documents provide information relating to the module. To order any of the following documents, refer to the section titled How to Order Additional Documentation.

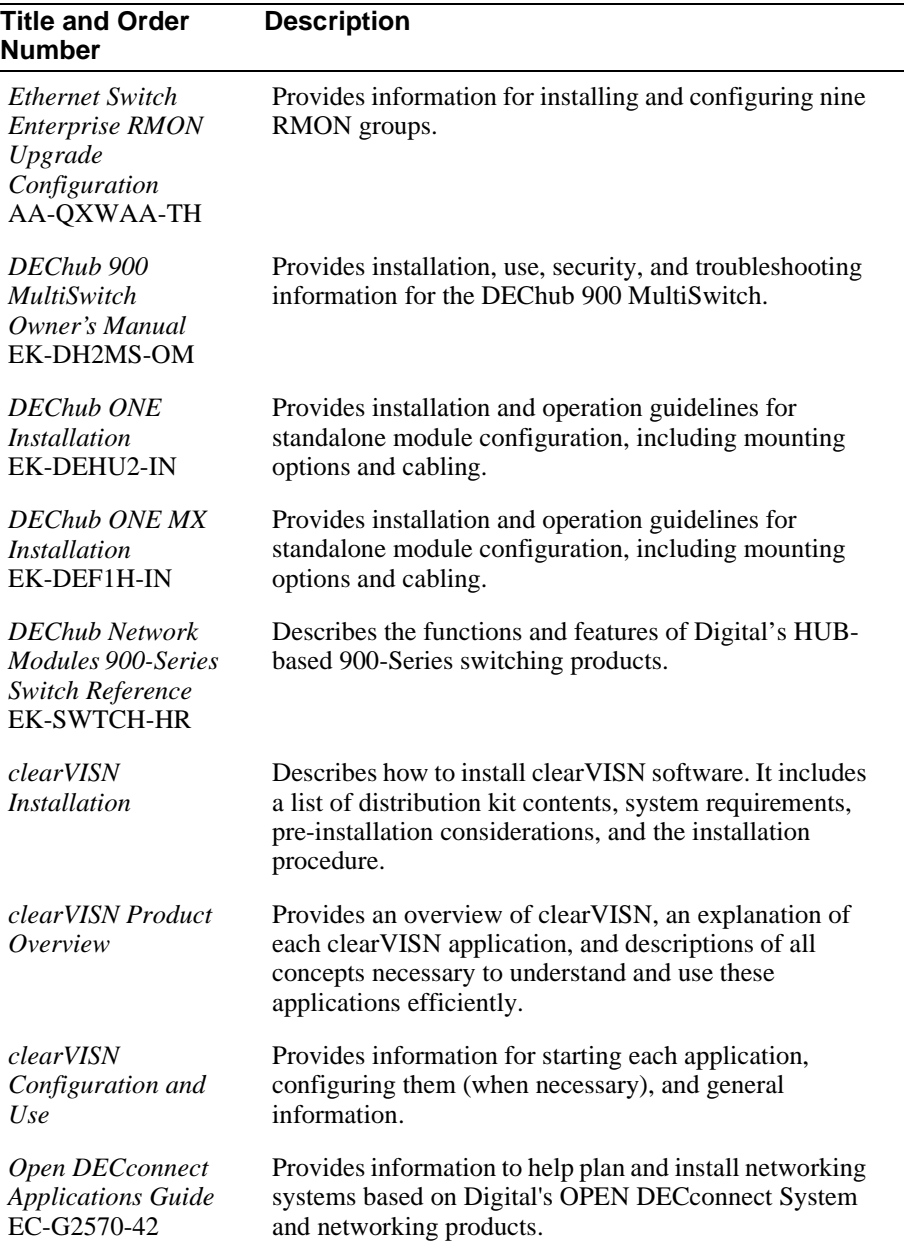

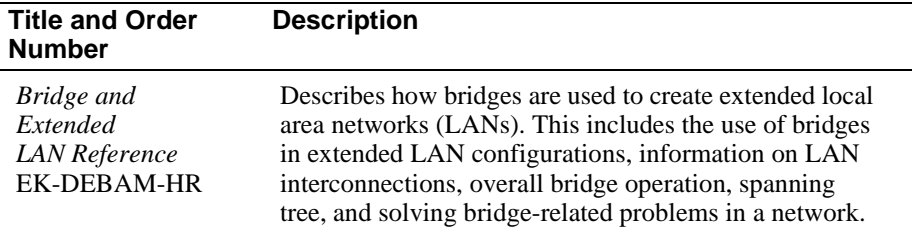

# **Correspondence**

#### **Documentation Comments**

If you have comments or suggestions about this document, send them to the Network Products Engineering Organization.

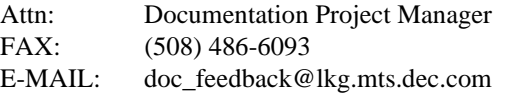

### **Online Services**

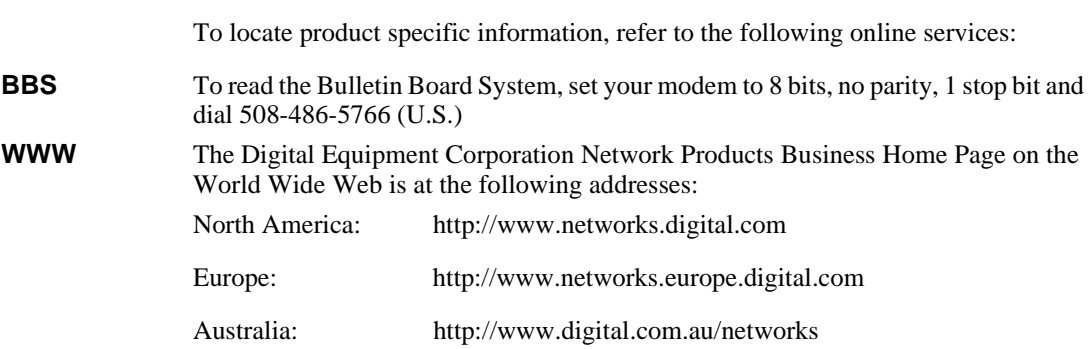

## **How to Order Additional Documentation**

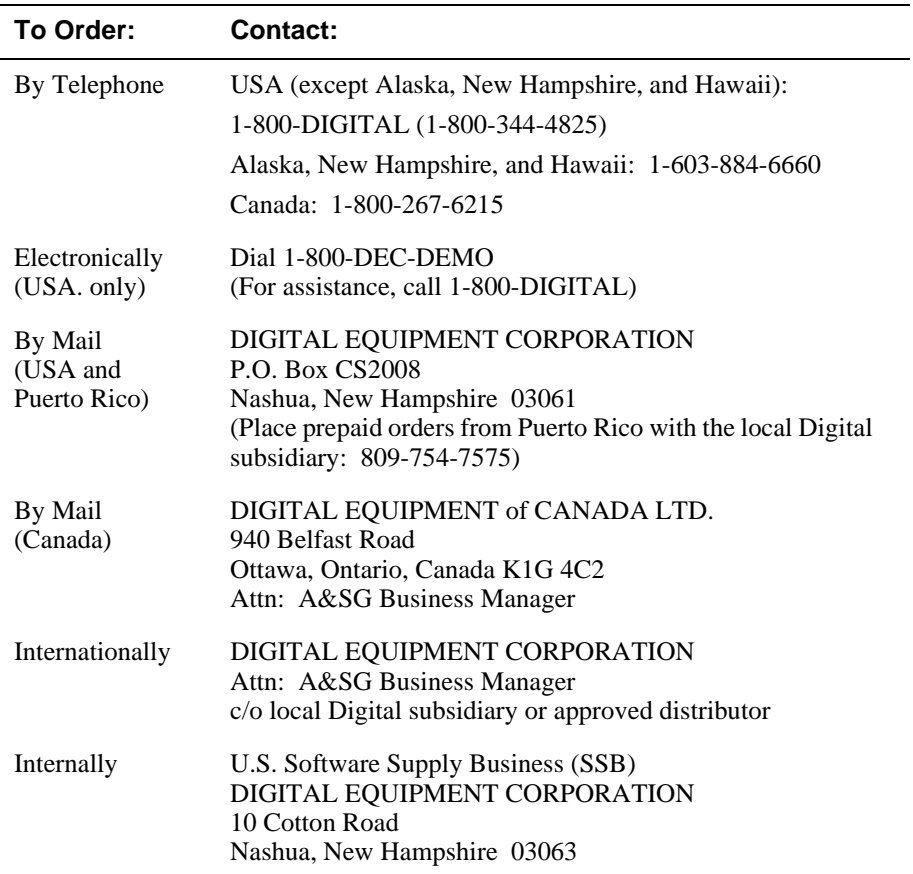

To order additional documentation, use the following information:

# **Safety**

# **Overview**

Any warning or caution that appears in this manual is defined as follows:

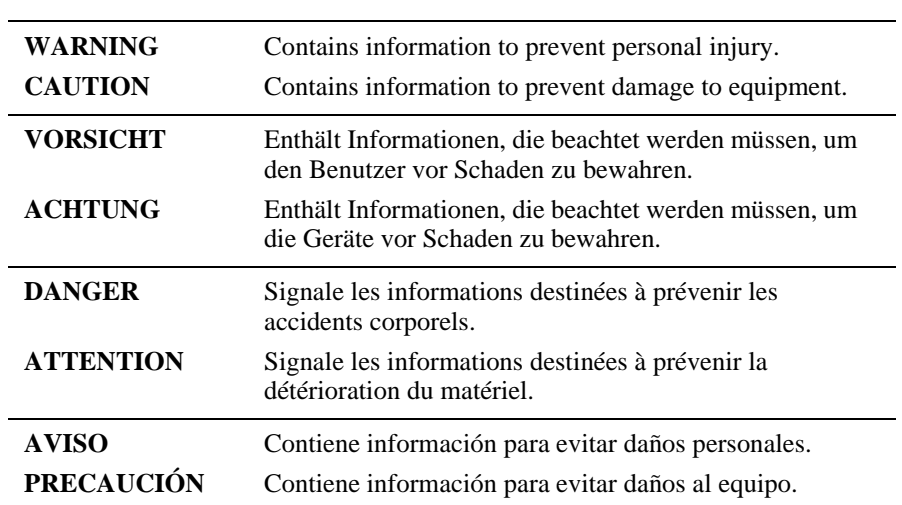

The cautions that must be observed for the hardware described in this manual are listed below in English, German, French, and Spanish.

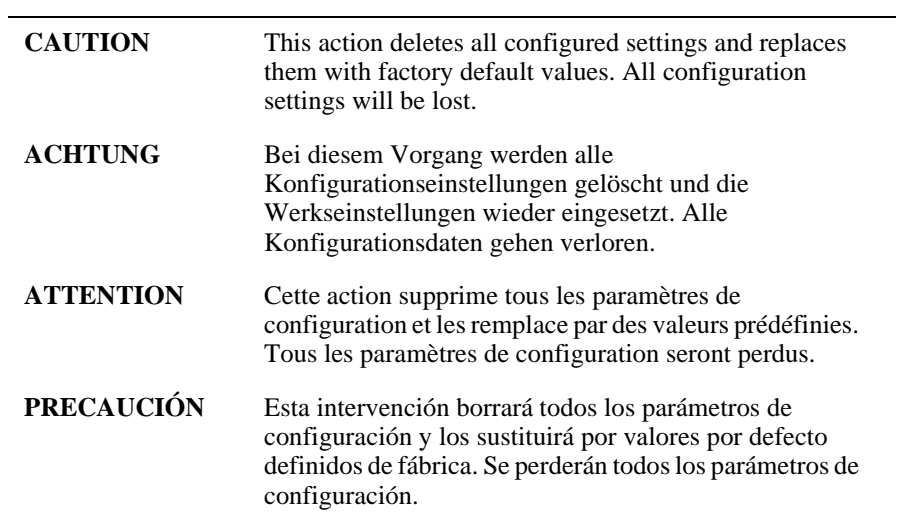

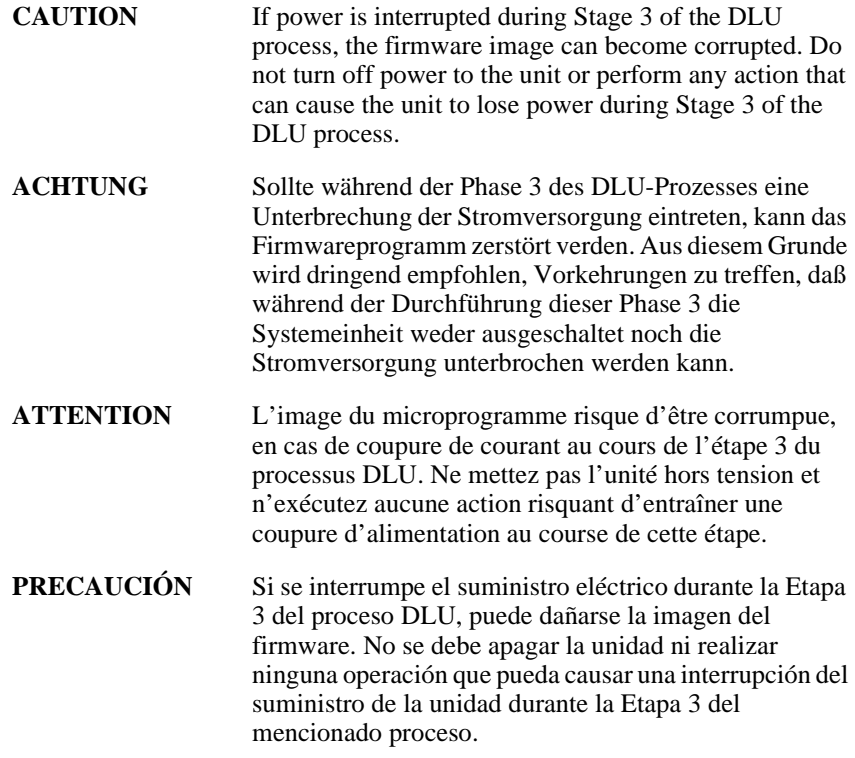

# **Chapter 1**

# **Product Description**

## **Overview**

## **Introduction**

This chapter describes the features and components of the PEswitch 900TX module.

## **In this Chapter**

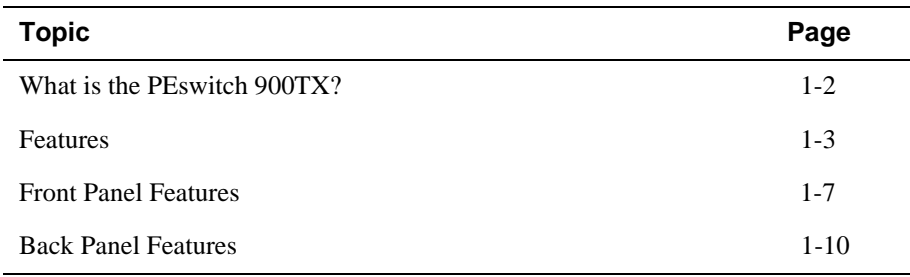

What is the PEswitch 900TX?

## **What is the PEswitch 900TX?**

The PEswitch 900TX (also referred to in this manual as the module) provides the interconnection between six 10 Mb/s Ethernet workgroups and a high-speed 100 Mb/s Fiber Distributed Data Interface (FDDI) network backbone.

As a self-learning IEEE 802.1d Media Access Control (MAC) bridge, the module performs standard functions such as filtering and forwarding. In addition, the module performs high-speed translation of network data packets between the FDDI and Ethernet networks.

#### **NOTE**

In this manual, the term Ethernet is Digital's term for its product compatibility with the ISO 8802-3/ANSI/IEEE 802.3 standards and the Ethernet standards for Carrier Sense Multiple Access with Collision Detection (CSMA/CD) local area networks (LANs).

The PEswitch 900TX module is protocol-independent. As such, it accommodates multiple protocols such as DECnet, Local Area Transport (LAT), Transmission Control Protocol/Internet Protocol (TCP/IP), or any other protocol running on FDDI and Ethernet LANs. The module includes flexible filtering options for destination and source addresses and protocols.

You can access these features through Simple Network Management Protocol (SNMP) management software, allowing network managers to determine which users or groups of users can gain access to the networks. As with other bridge products from Digital, you restrict access to network management by password protection.

The PEswitch 900TX standards-compliant technology (IEEE 802.1d, 802.1h, 802.1i, 802.2, 802.3, and ANSI FDDI) ensures interoperability in multivendor networks.

You can configure the module into the DEChub 900 MultiSwitch (also referred to in this manual as the DEChub 900) or as a standalone unit into a DEChub ONE docking station (see the *DEChub ONE Installation* manual or the *DEChub ONE-MX Installation* manual).

Throughout this manual, the term DEChub ONE refers to the DEChub ONE-MX or the DEChub ONE docking station unless otherwise specified.

## **Features**

Your PEswitch 900TX module includes the following features.

#### **Hot Swap**

The module's hot swap capability allows you to install or remove the module from a DEChub 900 without turning off the DEChub 900's power.

### **Configuration and Management**

The module offers the following configuration and management options:

- Set-up port for initial configuration of the module using a terminal or personal computer.
- Upgradeable device firmware (in nonvolatile Flash memory) using Trivial File Transfer Protocol (TFTP) with HUBloader or through the set-up port with any TFTP server.
- Configurable rate limiting of multicast packets to limit the spread of multicast and broadcast storms.
- Out-of-Band Management (OBM) over Serial Line Internet Protocol (SLIP) through the OBM connector in addition to in-band management.
- Advanced Graphical User Interface (GUI) manageability with Digital's MultiChassis Manager/Hubwatch Network Management Station (NMS) application.
- Support for up to 8000 network addresses (96 Ethernet, 7904 FDDI).

### **SNMP**

The module offers the following SNMP options:

- Built-in SNMP agent support for the following management information bases (MIBs):
	- SNMP management (RFC 1157)
	- Management Information Base MIB II (RFC 1213)
	- Bridge MIB (RFC 1493)
	- FDDI MIB (RFC 1512)
	- Ethernet MIB (RFC 1398)
	- Statistics, History, Alarms and Events Groups of RMON MIB (RFC 1757)

- Digital ELAN MIB Extensions
- Support for the following SNMP traps:
	- coldstart
	- linkUp
	- linkDown
- Manageability using any generic SNMP management application that supports the MIBs listed above.

### **Remote MONitoring (RMON)**

The PEswitch 900TX supports sophisticated Ethernet monitoring with the Remote Network Monitoring Information Base (RMON-MIB). The following RMON features and options are available:

- RMON functions are performed concurrently with the switching function.
- Multiple RMON monitors within the switch (one for each Ethernet), are accessible by multiple managers.
- Basic RMON capability at the LAN level for the following groups:
	- Statistics Various statistics measured by the probe for the monitored Ethernet, including utilization, packet rates, broadcast and multicast rates, and error information
	- History Capturing of periodic statistical samples for later retrieval and analysis by the manager
	- Alarms Specification of thresholds for various monitored variables, in order to generate events
	- Events Controls the generation and notification of events from the probe
- GUI Management with clearVISN RMON Manager/PROBEwatch

For information on how to access and use the basic RMON features, refer to Appendix D.

## **Virtual LANs**

The VLAN capability of the switch has the following features:

- Ability to segment the network into logically separate virtual LANs over the extended LAN, interconnected by switches.
- Moves, adds, and changes can be accomplished using the clear VISN VLAN Manager.
- Support for up to 250 VLANs in the network.
- Segmentation of network bandwidth via software
- Firewalling between independent domains
- Containment of multicast and broadcast traffic within a VLAN
- Ease of network configuration and administration
- Compatibility with existing, non-VLAN-capable switches from Digital as well as other vendors, with the use of the Default VLAN

For further information on VLAN Manager refer to the *clearVISN Product Overview* manual.

### **Bridging**

The module offers the following bridging options:

- High-speed local traffic filtering and forwarding.
- Flexible filtering capabilities (source address, destination address, and protocol) for greater network control, increased security and bandwidth utilization, and reduced propagation of network problems.
- Option to turn off automatic learning and manually load the address database.
- Spanning tree loop detection protocol:
	- IEEE 802.1d (default)
	- Digital LB100 mode
- Ability to turn off spanning tree algorithm on individual switch ports on a per-port basis.

### **FDDI/Ethernet**

The module offers the following FDDI/Ethernet options:

- One FDDI dual attachment station (DAS) port (backplane connection) and six 802.3 10BaseT Ethernet LAN ports (front port connections).
	- The module's FDDI DAS port is available on the DEChub 900 backplane or, when operating standalone, on the DEChub ONE-MX docking station when optional ModPMDs are installed. There are no front panel FDDI connectors.
	- The 10BaseT front-panel ports are individually switchable to a DEChub 900 backplane LAN through MultiChassis Manager/HUBwatch management. One of the 10BaseT ports (port 3) can be redirected to the DEChub 900 backplane ThinWire LAN segment via MultiChassis Manager/HUBwatch.
	- When the module is installed into a DEChub ONE docking station, a user can redirect Port 4 to use either the DEChub ONE's AUI port or the module's (front panel) port 4 as the active Ethernet interface.
- Fragmentation of large FDDI IP packets to legal-size Ethernet packets as per RFC 791 (Internet Protocol) and RFC 1191 (Path MTU Discovery).
- Translation between FDDI and IEEE 802.3/Ethernet frame formats for direct, transparent connections; translation of AppleTalk 1 and AppleTalk 2 AARP packets; handling of raw IEEE 802.3 Novell IPX packets.
- Support for operation in either an FDDI tree or dual ring network configuration. You can switch FDDI port A to emulate an M port of a concentrator. If you perform this switch, FDDI port B is automatically switched to emulate an S port.

Front Panel Features

## **Front Panel Features**

The following table describes the PEswitch 900TX front panel features shown in Figure 1-1. See Appendix A for more information about LED operations.

**Table 1-1: Front Panel Features**

| <b>Item</b> | <b>Icon</b> | <b>Name</b>                     | <b>Description</b>                                                                        |
|-------------|-------------|---------------------------------|-------------------------------------------------------------------------------------------|
| 1           |             | Power LED                       | Indicates the module has<br>power.                                                        |
| 2           |             | Module OK LED                   | <b>ON</b> : The module has passed<br>self-test.<br><b>OFF:</b> The module has failed      |
|             |             |                                 | self-test.                                                                                |
| 3           |             | Port State LEDs                 | Indicate the status of ports 1 to<br>7.                                                   |
| 4           |             | Network Activity<br><b>LEDs</b> | <b>Green:</b> Indicate network traffic<br>level through front panel.                      |
|             |             |                                 | <b>Yellow:</b> Indicate network<br>traffic level through backplane<br>or docking station. |
|             |             |                                 | continued on next page                                                                    |

Front Panel Features

## **Figure 1-1: Front Panel**

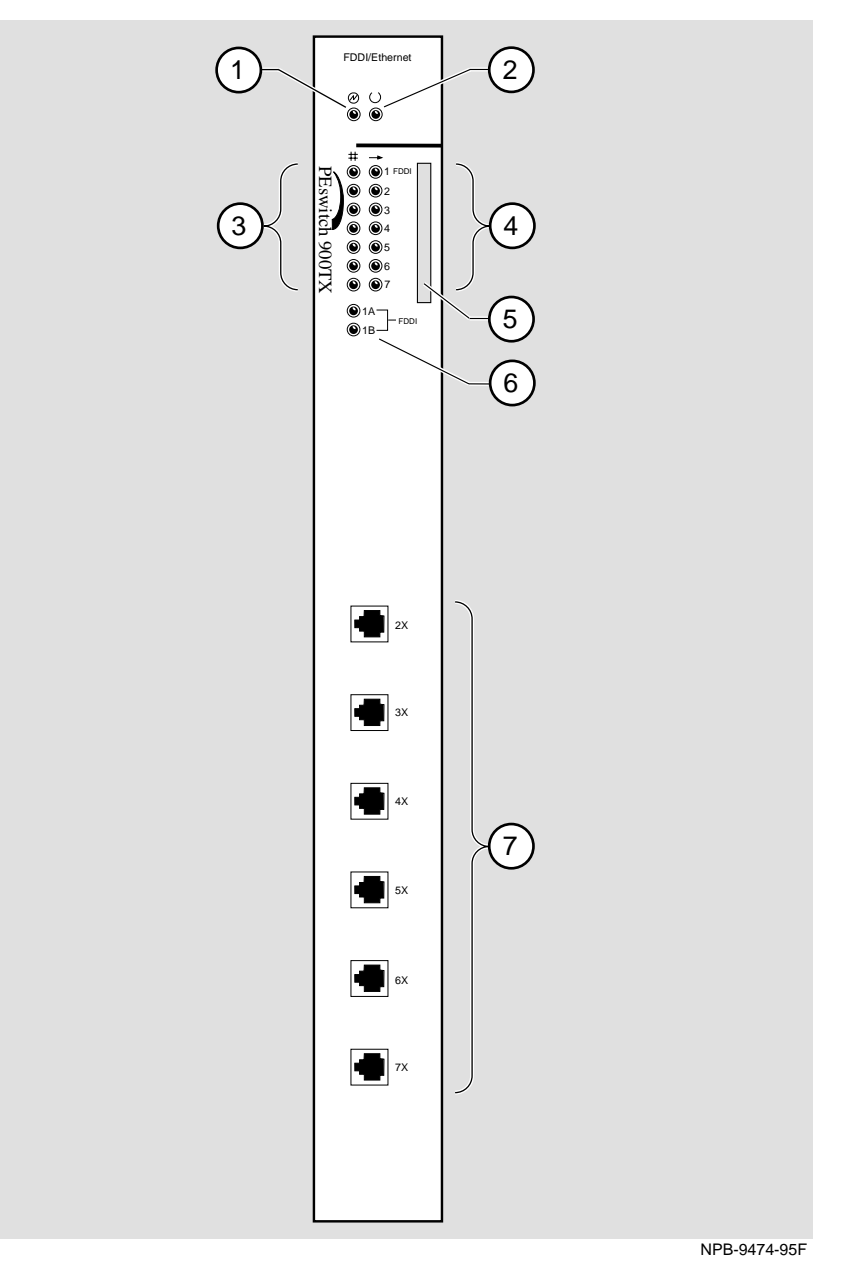

### Front Panel Features

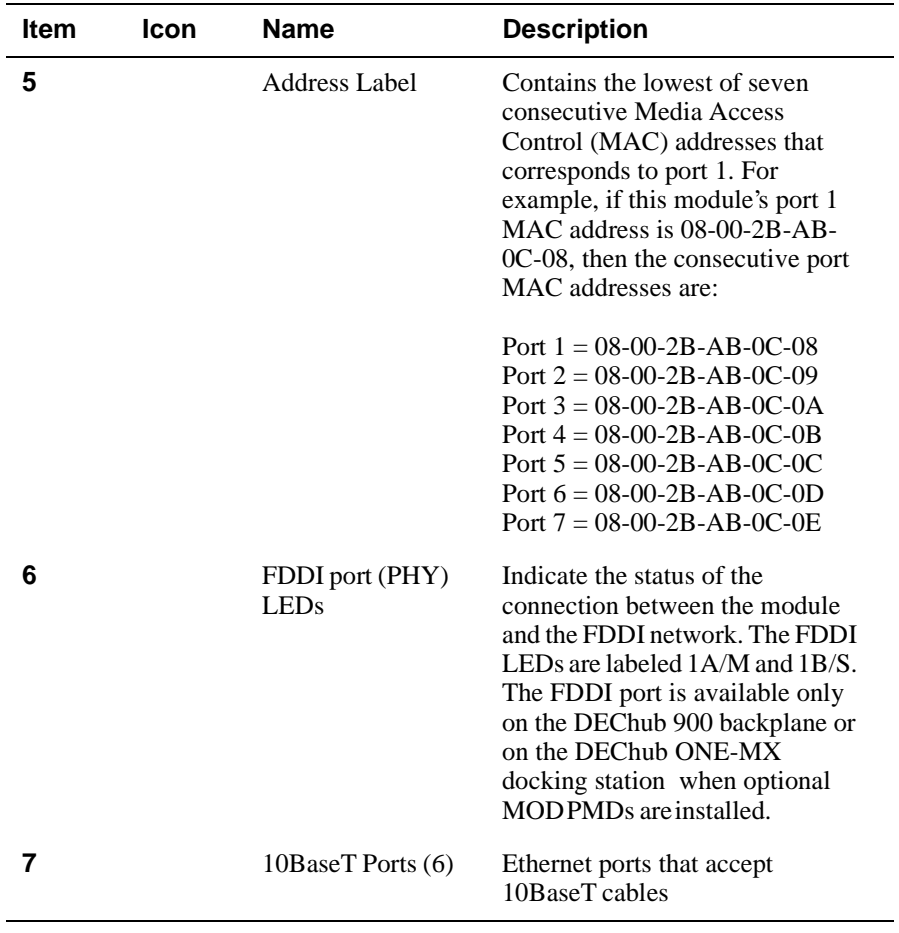

Back Panel Features

## **Back Panel Features**

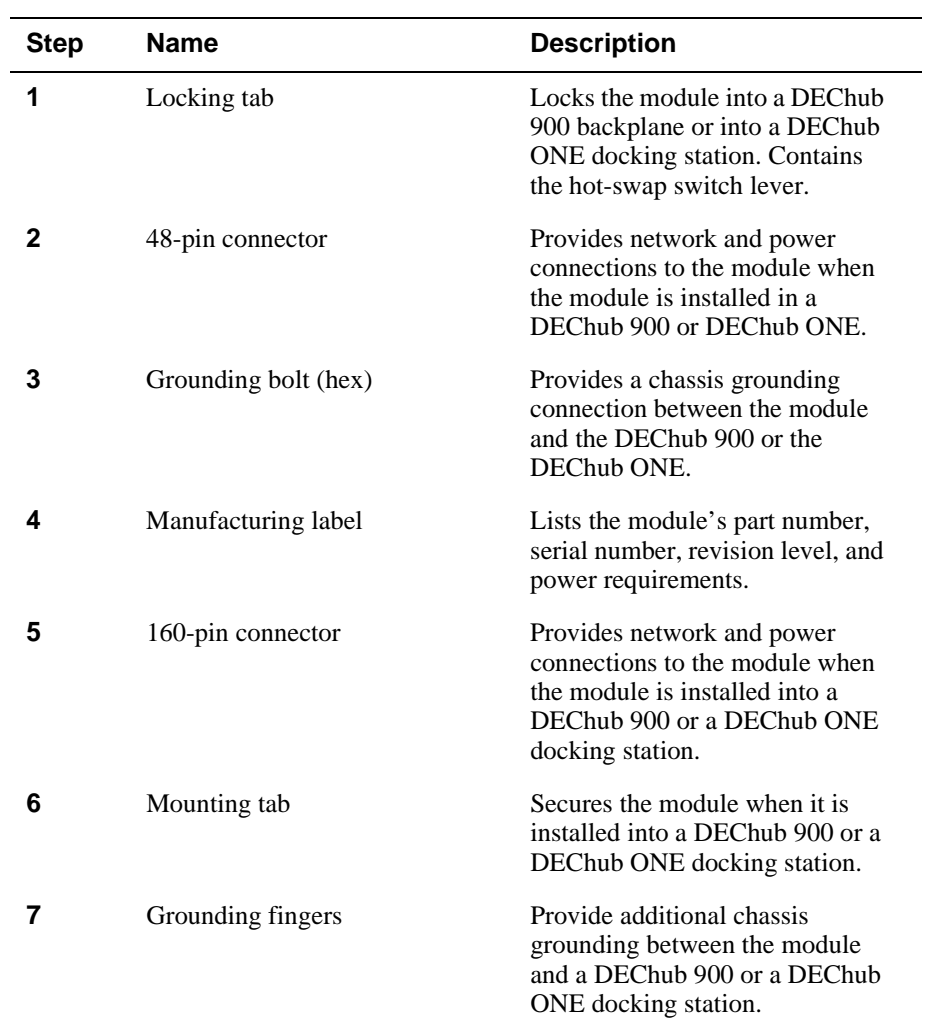

### **Table 1-2: Back Panel Features**

#### Back Panel Features

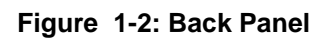

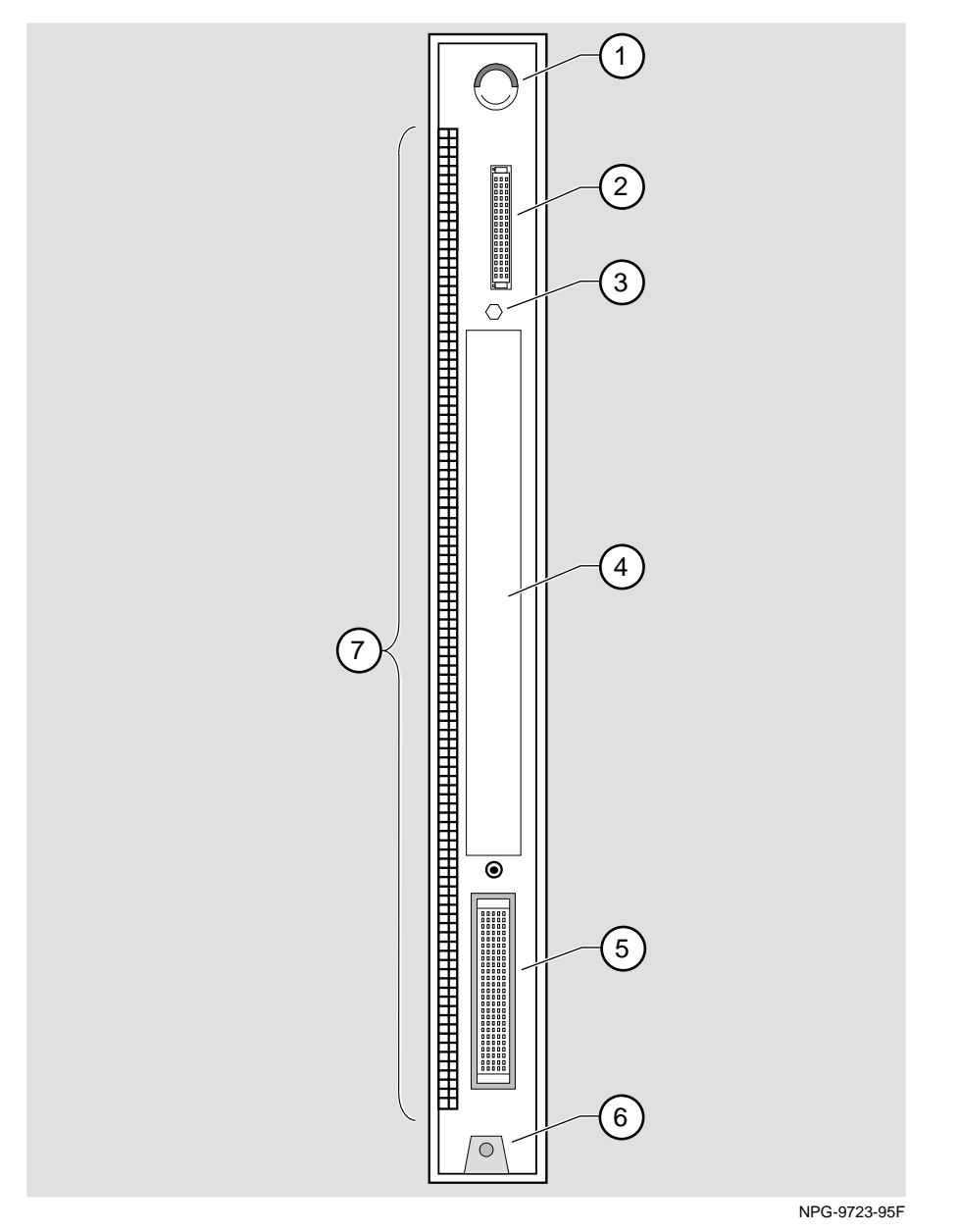

Product Description 1-11

# **Chapter 2**

# **Installing the Module**

## **Overview**

## **Introduction**

This chapter describes how to install the PEswitch 900TX in a DEChub 900 MultiSwitch.

The PEswitch 900TX hot-swap feature allows you to install the module into the DEChub 900 without turning off the DEChub 900's power. Seating the module initiates its power-up sequence if enough power is available. To install the module to a DEChub ONE or DEChub ONE-MX, refer to the *DEChub ONE* or *DEChub ONE-MX Installation* manual.

## **In this Chapter**

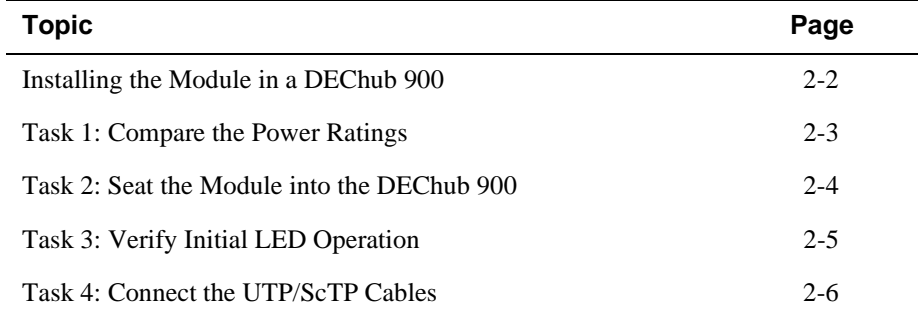

Installing the Module in a DEChub 900

# **Installing the Module in a DEChub 900**

To install the module to a DEChub 900, complete the following tasks:

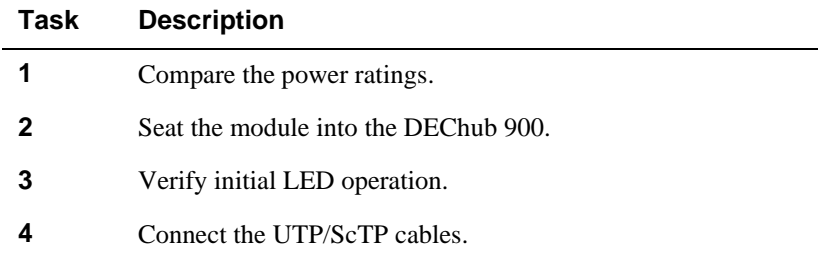

Task 1: Compare the Power Ratings

## **Task 1: Compare the Power Ratings**

Compare the module's power ratings (1) with the values shown in the Hub Manager status display (2) (see Figure 2-1).

If any of the module's power requirements exceed the values shown in the status display, add another power supply (see the *DEChub 900 MultiSwitch Owner's Manual*).

The 12V power in the DEChub 900 is derived from the 15V source. Although it is listed separately in the product specifications, the 12V requirements are included in the 15V power total.

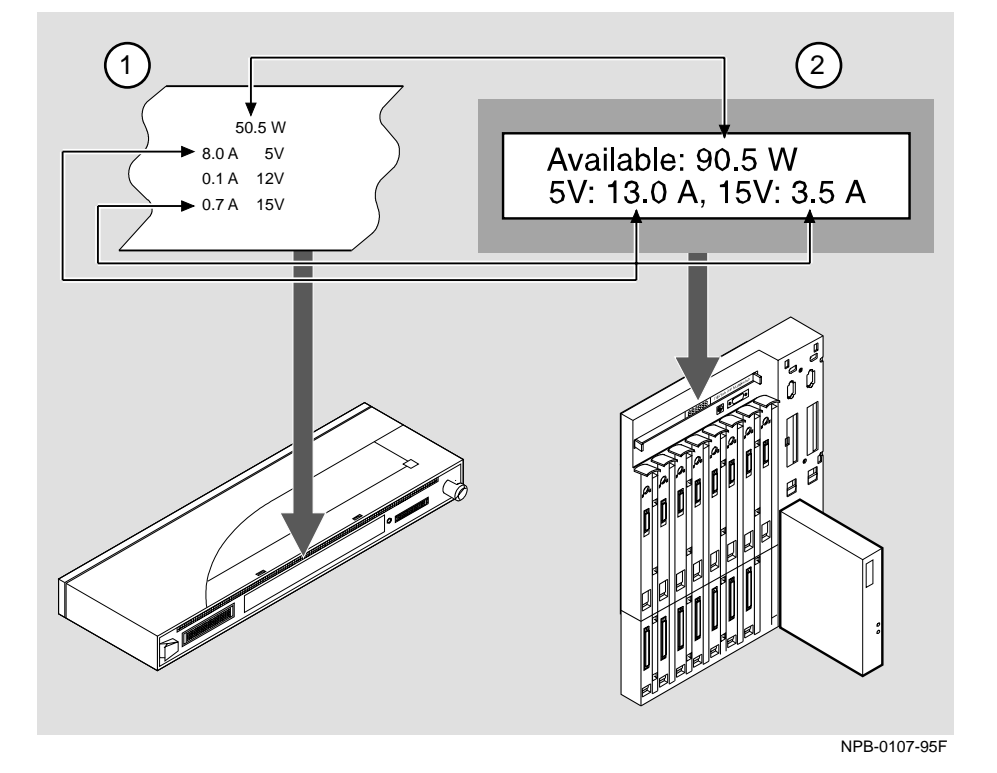

**Figure 2-1: Module Power Ratings**

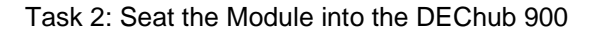

## **Task 2: Seat the Module into the DEChub 900**

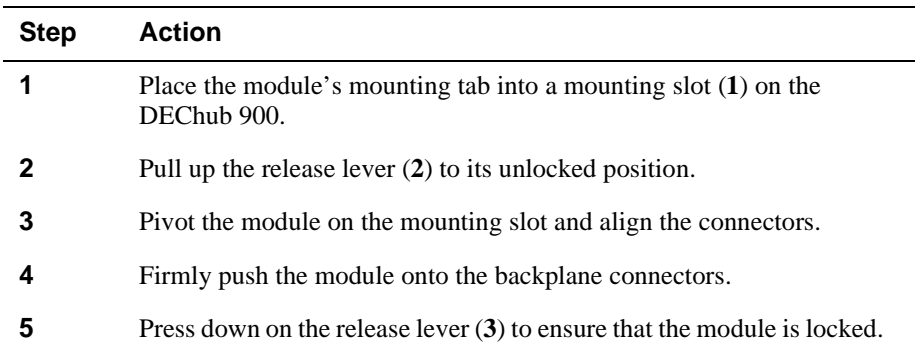

To seat the module, perform the following steps (refer to Figure 2-2)

## **Figure 2-2: Seating the Module**

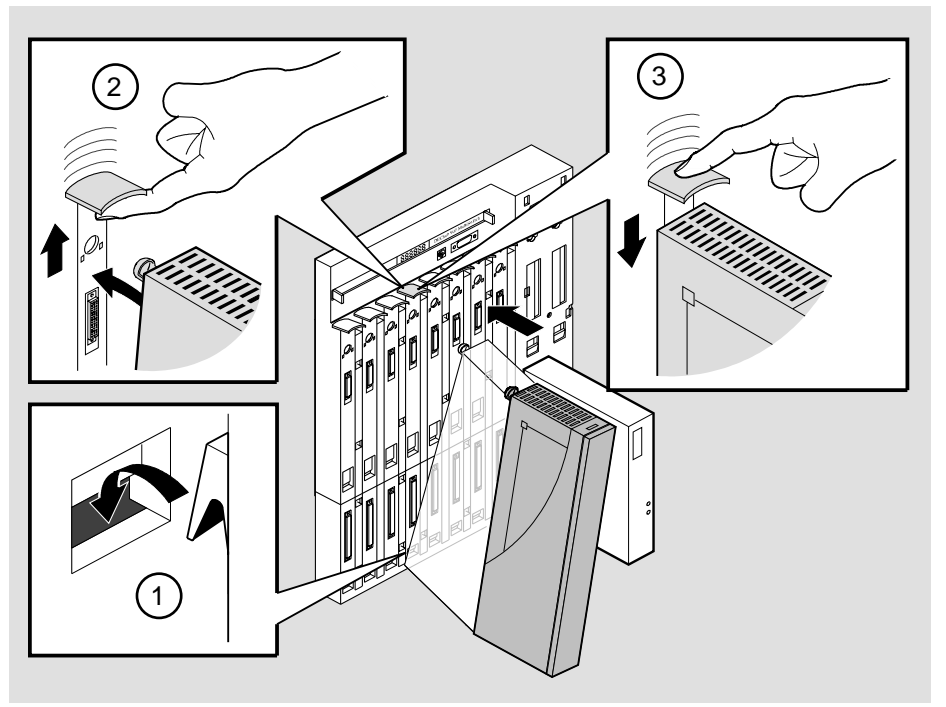

NPG-0004-95F
Task 3: Verify Initial LED Operation

# **Task 3: Verify Initial LED Operation**

Verify that the module's Power LED and the Module OK LED light within 1 minute (See Figure 2-3). The LEDs light in the following two occurrences:

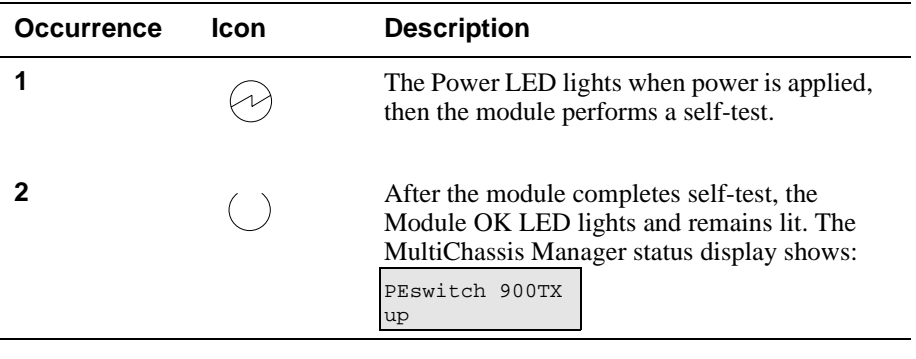

#### **NOTE**

Refer to Appendix A, Problem Solving, if the LEDs do not operate as described.

#### **Figure 2-3: LED Location**

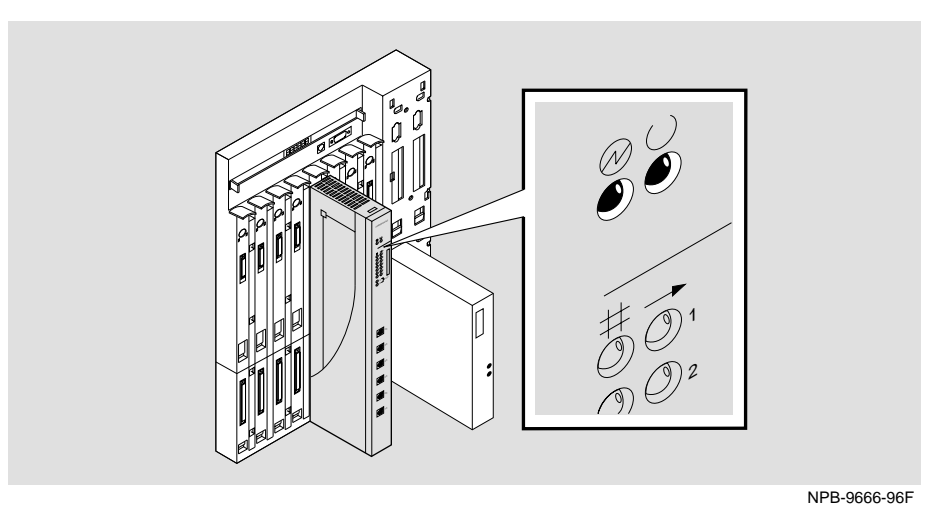

Task 4: Connect the UTP/ScTP Cables

# **Task 4: Connect the UTP/ScTP Cables**

The PEswitch 900TX module uses crossover 10BaseT (8-pin MJ) port connectors. Select the appropriate UTP/ScTP cable type, crossover or straight-through, to ensure that the module's transmit/receive signals connect correctly to the transmitter/receiver of the connected device.

Before connecting the cables to the module, note the following rules:

- If the device you are connecting to the module uses straight-through connectors, use straight-through cables.
- If the device you are connecting to the module uses crossover connectors, use crossover cables.
- The sum of crossovers must always equal an odd number.

#### **NOTE**

Digital's straight-through cables are marked (=); crossover connectors (and cables) are marked (X).

If you need help determining the appropriate cable type to use, refer to Appendix B, Connector Pin Assignments.

#### **NOTE**

All LAN cables should be installed, tested, and tagged at the site, prior to this installation.

To connect the UTP/ScTP cables, complete the following steps:

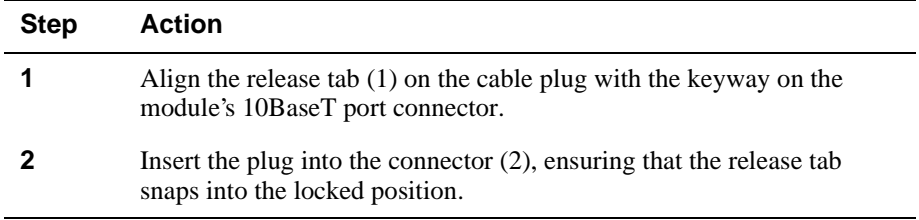

Task 4: Connect the UTP/ScTP Cables

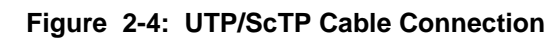

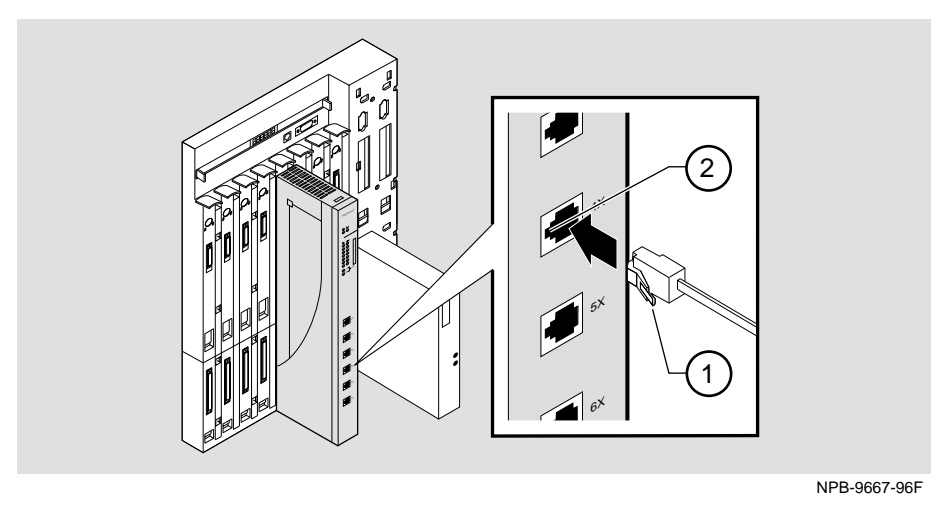

After all cables are installed, go to Chapter 3, Installing the Set-up Port Cable.

# **Chapter 3**

# **Installing the Set-up Port Cable**

# **Overview**

#### **Introduction**

The set-up port on the DEChub 900 or the DEChub ONE docking station allows you to access and set PEswitch 900TX parameters. This chapter describes how to access the module from either port and how to set those parameters.

### **In this Chapter**

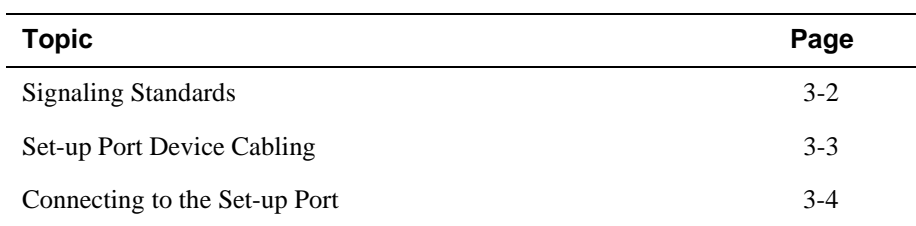

Signaling Standards

# **Signaling Standards**

Signals from the DEChub 900 Hub Manager set-up port and from the DEChub ONE docking station set-up port conform to the EIA-232D signaling standard at 9600 baud. To the user, the port appears as a data terminal equipment (DTE) device.

The DEChub 900 Hub Manager set-up port is compatible with devices that use the EIA-423 signaling standard.

Set-up Port Device Cabling

# **Set-up Port Device Cabling**

The set-up port (see Figure 3-1) on the DEChub 900 MultiSwitch or the DEChub ONE docking station can be connected to a set-up port device (a terminal or personal computer) by using the following cables and adapters:

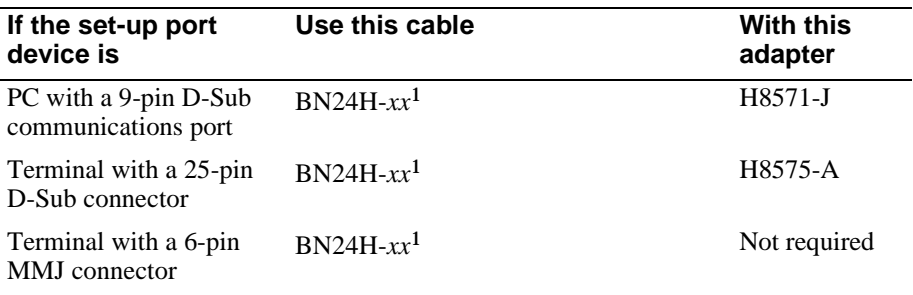

<sup>1</sup>*xx* indicates cable length in meters

Connecting to the Set-up Port

# **Connecting to the Set-up Port**

To connect to the set-up port on the PEswitch 900TX module, complete the following steps:

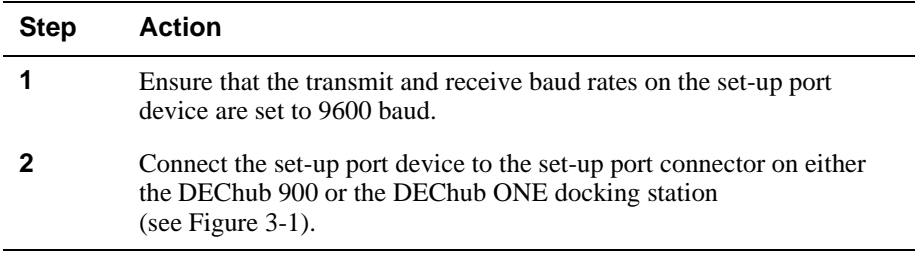

The following legend identifies the set-up port cabling in Figure 3-1.

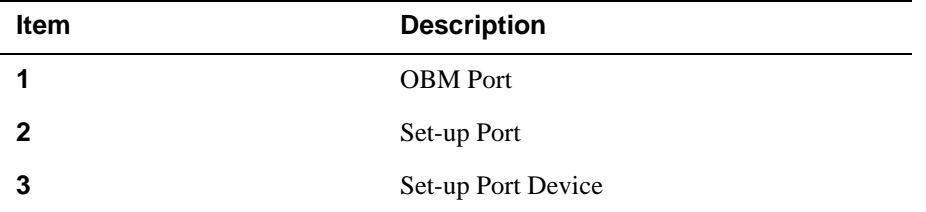

Connecting to the Set-up Port

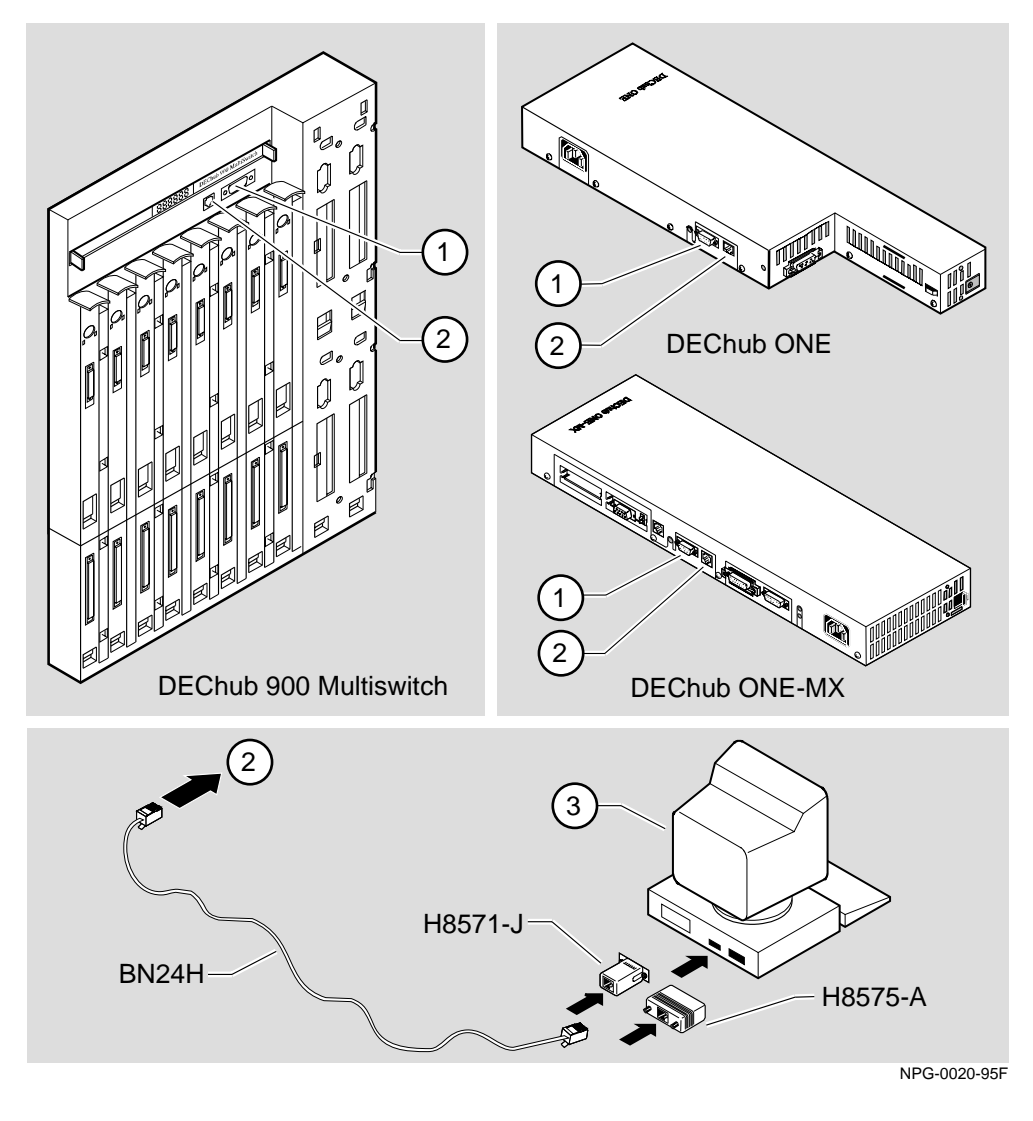

**Figure 3-1: Set-up Port Device, Cable and Connector Identification**

After all cables are connected, go to one of the following chapters:

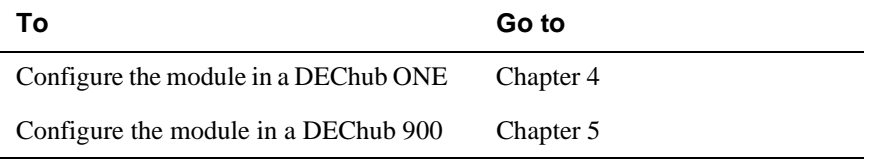

# **Chapter 4**

# **Configuring the Module in a DEChub ONE**

# **Overview**

### **Introduction**

This chapter describes how to configure your PEswitch 900TX when it is installed in a DEChub ONE docking station.

### **In this Chapter**

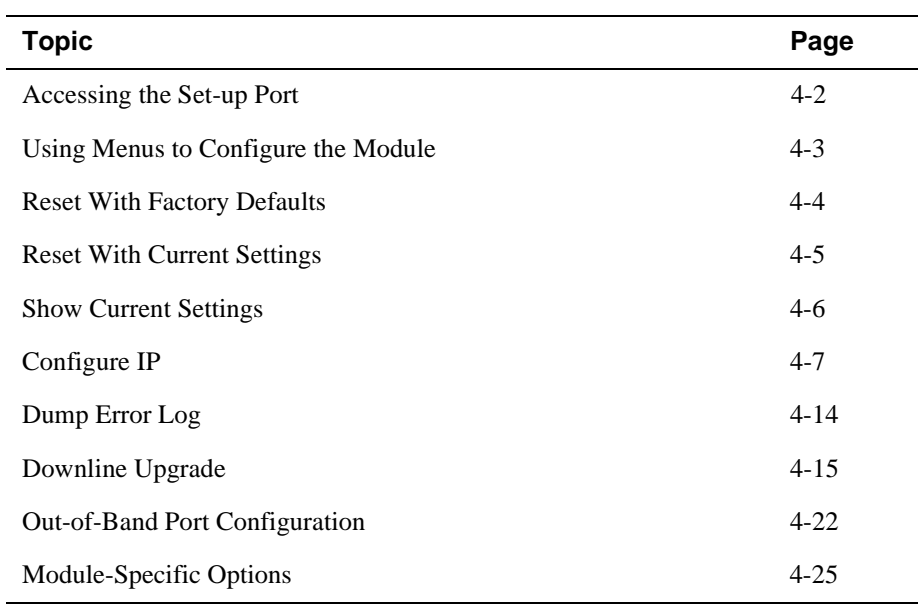

Accessing the Set-up Port

## **Accessing the Set-up Port**

The basic steps you must follow to configure your module and make it remotely accessible are to assign:

- An IP address
- A subnet mask
- A default gateway

The set-up port provides menus that allow you to access the PEswitch 900TX. These menus allow you to set up the module for basic connectivity.

This chapter provides examples of the set-up screen displays to aid in the description of the set-up port and to display the options that are available. Because they are examples only, the displays can vary slightly from the actual screen displays on your set-up port device. Boldface type in the screen display examples indicates user input.

To access the configuration menus, press the <Return> key on the set-up port device until the PEswitch 900TX INSTALLATION MENU appears.

Using Menus to Configure the Module

## **Using Menus to Configure the Module**

This section describes the options that are available from the PEswitch 900TX INSTALLATION MENU when the module is installed in the DEChub ONE docking station.

The following example shows the dialog associated with this option when the module is configured with factory defaults.

PEswitch 900TX =========================================================== PEswitch 900TX INSTALLATION MENU [1] Reset with Factory Defaults [2] Reset with Current Settings [3] Show Current Settings [4] Configure IP [5] Dump Error Log [6] Downline Upgrade [7] Configure Out-of-Band Port [8] Module-Specific Options =========================================================== Enter selection: [**n**] <**Return>** 

[1] Reset with Factory Defaults

# **[1] Reset with Factory Defaults**

This option initializes the module's configuration to factory default values by resetting the module's nonvolatile configuration storage parameters and restarting the module. (To keep the configured set-up, use Option 2.) Allow approximately one minute for the module to restart and complete self-test.

#### **CAUTION**

This action deletes all configured settings and replaces them with factory default values. All configuration settings will be lost.

```
 Enter selection : 1
PEswitch 900TX 
=====================================================
                    RESET WITH FACTORY DEFAULTS 
      * * * * * * * * * * * * * * * * * * * * * * * * * *
            IMPORTANT! IMPORTANT! IMPORTANT!
    * * * * * * * * * * * * * * * * * * * * * * * * * *
   This selection will delete the current configuration 
   settings and reset the system with the factory default 
   settings. All configuration settings will be lost. 
   * * * * * * * * * * * * * * * * * * * * * * * * * * 
=====================================================
              Press Y to confirm [N]: <Return>
             Press Return for Main Menu ...
```
[2] Reset with Current Settings

# **[2] Reset with Current Settings**

This option resets the module but leaves the module's configured nonvolatile configuration storage parameters at their current values.

Allow approximately 1 minute for the module to restart.

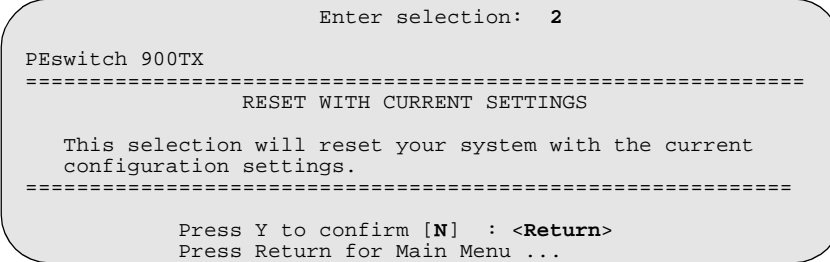

[3] Show Current Settings

## **[3] Show Current Settings**

This option shows the module's current settings. If the module is being configured for the first time, some fields will be blank.

```
 Enter selection : 3
PEswitch 900TX 
====================================================================
PEswitch 900TX, 6-Ethernet/FDDI Switch, HW=v1/2,RO=v0.4,SW=v1.6.0
SysUpTime : 6 days 00:03:18 28 resets
SNMP Read/Write Community : shepp96
SNMP Trap Addresses: 16.7.88.156
Status of Last Downline Upgrade: TFTP Read
                     00:02:55 27 resets
                                      Transfer Complete
Out-of-Band (OBM) Management RTS: Disabled 
BootP: Disabled
Interface IP Address Subnet Mask Def.Gateway Other Info
In-Band 16.20.216.91 255.255.255.0 16.21.0.1 08-00-2B-A6-0E-05
OBM Port 16.20.66.156 255.255.255.0 Speed 38400 bps 
IPX switch is disabled. 
===================================================================
                          Press Return for Main Menu ...
```
# **[4] Configure IP**

╱

This option provides you with IP configuration selections.

The following example shows the dialog associated with this option:

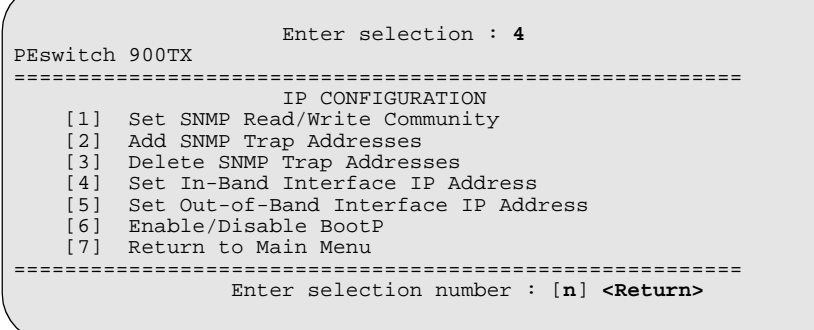

The following pages describe the IP Configuration options.

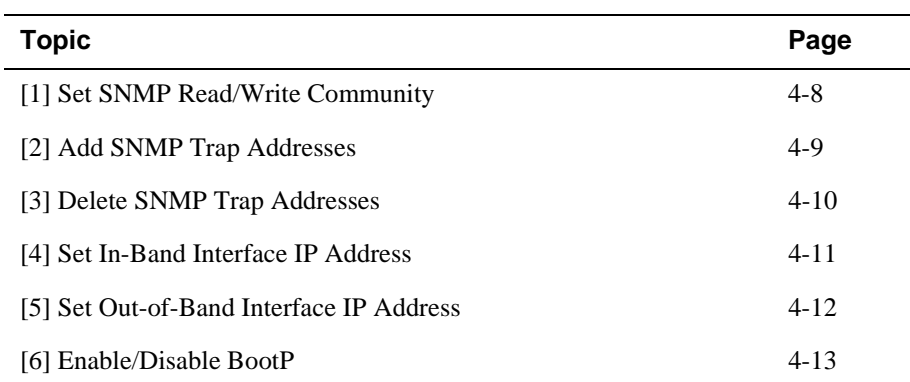

### **[1] Set SNMP Read/Write Community**

This option prompts you to enter the module's read/write community name. The community name can be used for read/write access control.

The following example shows this option's dialog:

```
 Enter selection : 1
PEswitch 900TX 
                     SET SMNP READ/WRITE COMMUNITY
Format: The format for a community name is a string, consisting
of 4 to 31 printable Ascii characters, that<br>december the unlationalise between an CNMD
 describes the relationship between an SNMP agent and
 one or more SNMP managers. The string defines the
 authentication mechanism that is employed to validate
         the use of the community by the sending SNMP entity.
================================================================
Enter the community string [public] : shepp96 <Return>
SNMP Read/Write community string set.
Press Return for IP Configuration Menu ...
======================================================
```
### **[2] Add SNMP Trap Addresses**

This option prompts you to enter IP addresses to which the PEswitch 900TX module sends SNMP traps. You can enter up to eight trap addresses. If one or more SNMP trap addresses were previously configured, the screen displays those addresses.

The format of an SNMP trap address is the standard 4-octet dotted decimal notation for an IP address, where each octet of the address is represented as a decimal value, separated by a decimal point (.), for example 16.20.54.156.

```
Enter selection : 2
PEswitch 900TX 
=======================================================================
                  ADD SNMP TRAP ADDRESSES
   Format: The standard 4 octet dotted decimal notation in which
           each octet of the address is represented as a decimal
           value, separated by a '.' character.
                  example: 16.20.54.156
=======================================================================
              Enter Trap Addresses [ ]: 16.20.216.82 <Return>
Trap address added! Enter a Trap Address [ ] : <Return>
               Press Return for IP Configuration Menu ...
```
### **[3] Delete SNMP Trap Addresses**

This option prompts you to select SNMP trap addresses for deletion from the community trap address table. If one or more SNMP trap addresses were previously configured, the screen displays those trap addresses.

```
Enter selection : 3
PEswitch 900TX 
=======================================================================
                  DELETE SNMP TRAP ADDRESSES
  Format: The standard 4 octet dotted decimal notation in which
           each octet of the address is represented as a decimal
           value, separated by a '.' character.
                  example: 16.20.54.156
=======================================================================
Configured SNMP Trap Addresses: 16.20.216.81
           Trap address [ ] : 16.20.216.81 <Return> 
Trap address deleted. Enter a Trap Address [none ] : <Return>
Press Return for IP Configuration Menu ...
```
#### **[4] Set In-Band Interface IP Address**

This option prompts you to change or enter the module's in-band IP address, subnet mask, and default gateway for the in-band interface. If an IP address was previously configured, the screen displays an in-band IP address.

You do not need to configure the module with a subnet mask for SNMP communications with management stations located on the same subnet as the module.

The factory default setting is no in-band address.

```
Enter selection : 4
PEswitch 900TX 
=======================================================================
         IN-BAND INTERFACE IP ADDRESS CONFIGURATION
  Format: The standard 4 octet dotted decimal notation in which
         each octet of the address is represented as a decimal
         value, separated by a '.' character.
                example: 16.20.54.156
         To delete the IP address, enter 0 in the appropriate 
         address field.
Interface IP Address Subnet Mask Def.Gateway Other Info
------- -------- --------- -------- ---------
In-Band 
OBM Port Speed 38400 bps
=============================================================
      Enter the IP address [ ] : 16.20.54.156 <Return>
      Enter the Subnet Mask [ ] : 255.225.0 0 <Return>
      Enter the Default Gateway [ ] : 16.21.0.2 <Return>
      Press Return for IP Configuration Menu ...
```
#### **[5] Set Out-of-Band Interface IP Address**

This option prompts you to change or enter the IP address and subnet mask for the outof-band interface.

This feature allows you to manage your module through the OBM port as an alternative to normal in-band management. To enable out-of-band management, you need to assign an OBM IP address and select an OBM port speed from the PEswitch 900TX Installation MENU.

The module does not need to be configured with a subnet mask for SNMP and Telnet communications with management stations located on the same subnet as the module.

```
Enter selection :5
PEswitch 900TX
=======================================================================
          OUT-OF-BAND INTERFACE IP ADDRESS CONFIGURATION
  Format: The standard 4 octet dotted decimal notation in which
          each octet of the address is represented as a decimal
          value, separated by a '.' character.
                example: 16.20.54.156
         To delete the address, enter 0 in the appropriate
         address field.
Interface IP Address Subnet Mask Def.Gatewa Other Info
------- -------- --------- -------- ---------
In-band 16.20.216.91 255.255.255.0 16.21.0.1 08-00-2B-A6-8D-C8
OBM Port Speed 9600 bps
=======================================================================
         Enter the IP address [ ] : 16.20.54.155 <Return>
        Enter the Subnet Mask [ ] : 255.225.192.0 <Return>
           Press Return for IP Configuration Menu ...
```
See *DEChub ONE Installation* or *DEChub ONE-MX Installation* manuals for OBM port cabling information.

#### **[6] Enable/Disable BootP**

This option prompts you to enable or disable the bootstrap protocol (BootP) process. BootP is a protocol that the module uses to determine its IP address automatically by communicating with the BootP server.

The factory default setting is DISABLED. If BootP is enabled, the word DISABLED shown in the following dialog is replaced with the word ENABLED.

```
Enter selection : 6
PEswitch 900TX
=======================================================================
                      ENABLE/DISABLE BOOTP
 BOOTP is the IP bootstrap protocol. BOOTP may be used
 to obtain the module's IP address, subnet mask, and default 
 gateway. When BOOTP is enabled and the module is not configured 
 with an IP address the module will send out BOOTP requests 
 until it receives a response or is manually configured with 
 an IP address. When BOOTP is disabled, no BOOTP requests will 
 be sent.
 The BOOTP server must be properly configured to return the 
 address information.
=======================================================================
 The BOOTP process is DISABLED
 Would you like to ENABLE BOOTP Y/[N]: Y <Return>
              Press Return for IP Configuration Menu...
```
[5] Dump Error Log

# **[5] Dump Error Log**

This option displays error log dumps for use by Digital support personnel when analyzing system faults. Up to four error log dumps can be stored, and the most recent dump is displayed first. Firmware upgrades are also recorded in the error log.

The following example shows the display associated with this option:

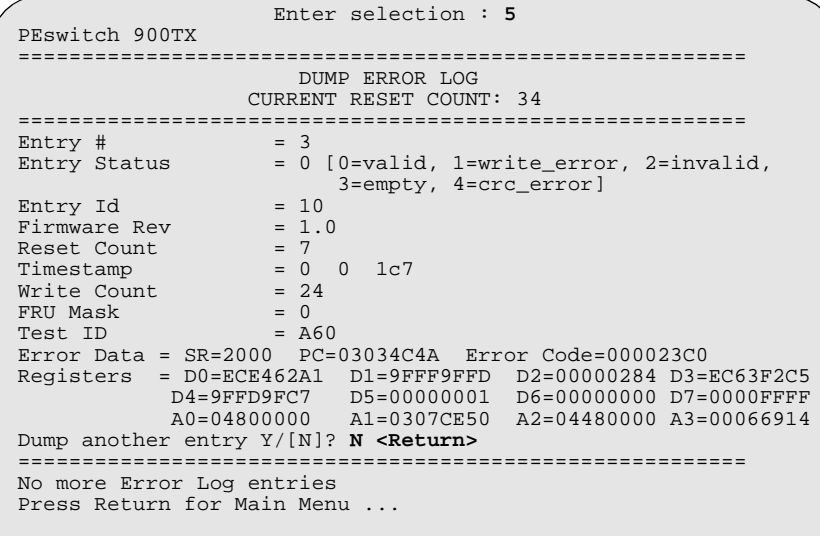

#### **NOTE**

The format for some entries in the error log may be different from those shown here.

# **[6] Downline Upgrade**

This option allows you to upgrade the module's firmware in nonvolatile flash memory.

### **Before You Begin**

You can perform the downline upgrade (DLU) in one of the following ways:

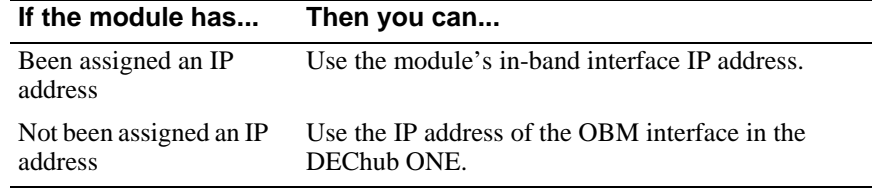

### **Assigning an IP Address**

If you need to assign an IP address to the module, complete the following steps:

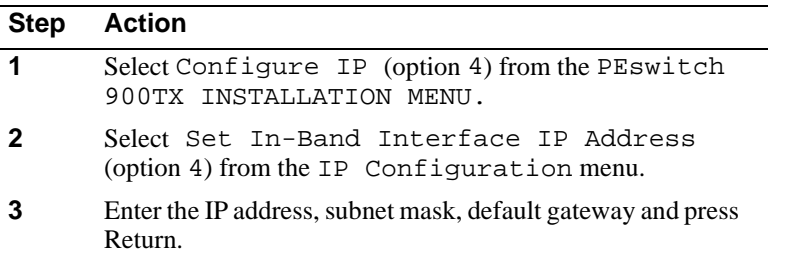

The module retains the IP address at the completion of the DLU process.

### **Using the DLU Process**

#### **CAUTION**

If power is interrupted during Stage 3 of the DLU process, the firmware image can become corrupted. Do not turn off power to the unit or perform any action that can cause the unit to lose power during Stage 3 of the DLU process.

When you select this option from the PEswitch 900TX INSTALLATION MENU, the initial setup screen display appears. This screen identifies the option and alerts the user not to interrupt power during the downline load.

 Enter selection : **6** PEswitch 900TX ================================================================= DOWNLINE UPGRADE This process upgrades the module's firmware (in nonvolatile Flash memory). Enter the IP address of your TFTP (Trivial File Transfer Protocol) load host and the image file name when prompted. \* \* \* \* \* \* \* \* \* \* \* \* \* \* \* \* \* \* \* \* \* \* \* \* \* \* \* \* \* \* \* \* IMPORTANT! IMPORTANT! IMPORTANT! \* \* \* \* \* \* \* \* \* \* \* \* \* \* \* \* \* \* \* \* \* \* \* \* \* \* \* \* \* \* \* \* If power is interrupted during the downline load, the firmware image can be corrupted. Do not turn off power to the unit or perform any action that can cause the \* unit to lose power during a downline upgrade. \* \* \* \* \* \* \* \* \* \* \* \* \* \* \* \* ================================================================= Press <Return> to Continue...

### **Initializing the Process**

To initiate the DLU process, complete the following steps:

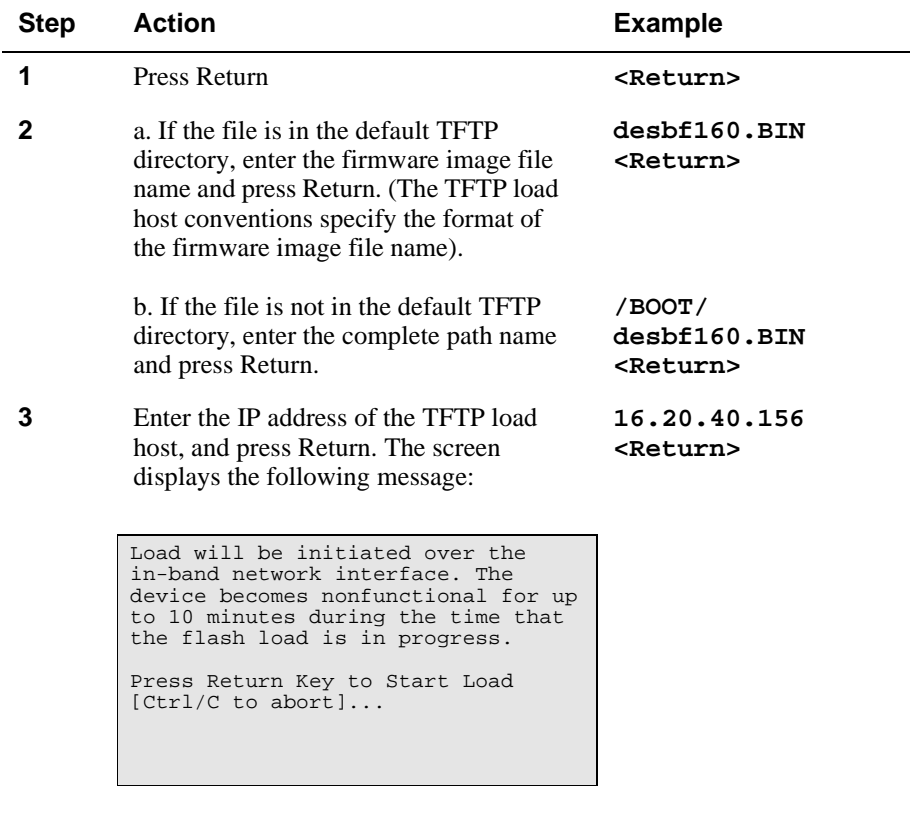

When you press <Return>, you initiate the DLU process over the LAN that is connected to the load host. The screen displays the following message:

**4** Press Return **<Return>** 

DLU process started!

### **The DLU Process Stages**

The DLU process consists of four stages:

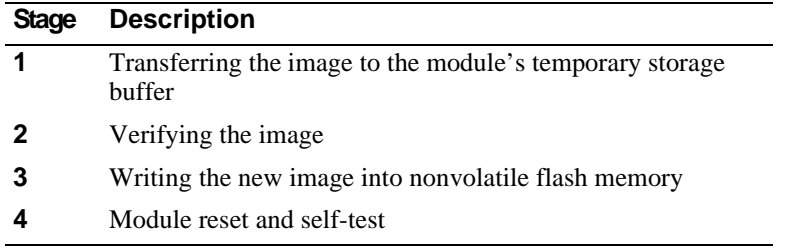

Table 4-1 explains what happens during each stage of the DLU process:

### **Table 4-1: DLU Process Description**

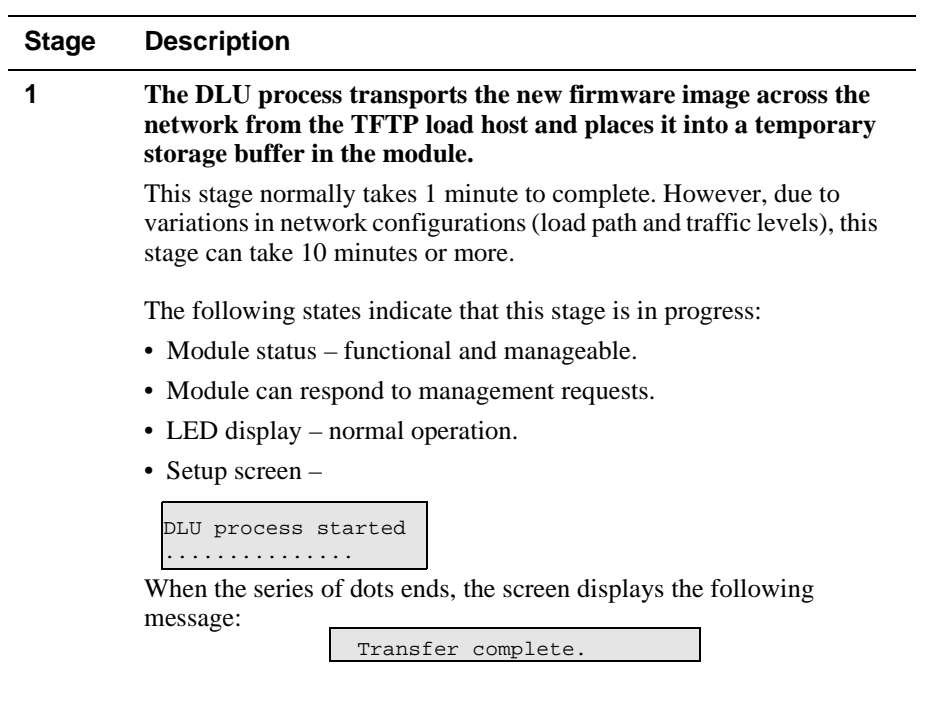

*.*

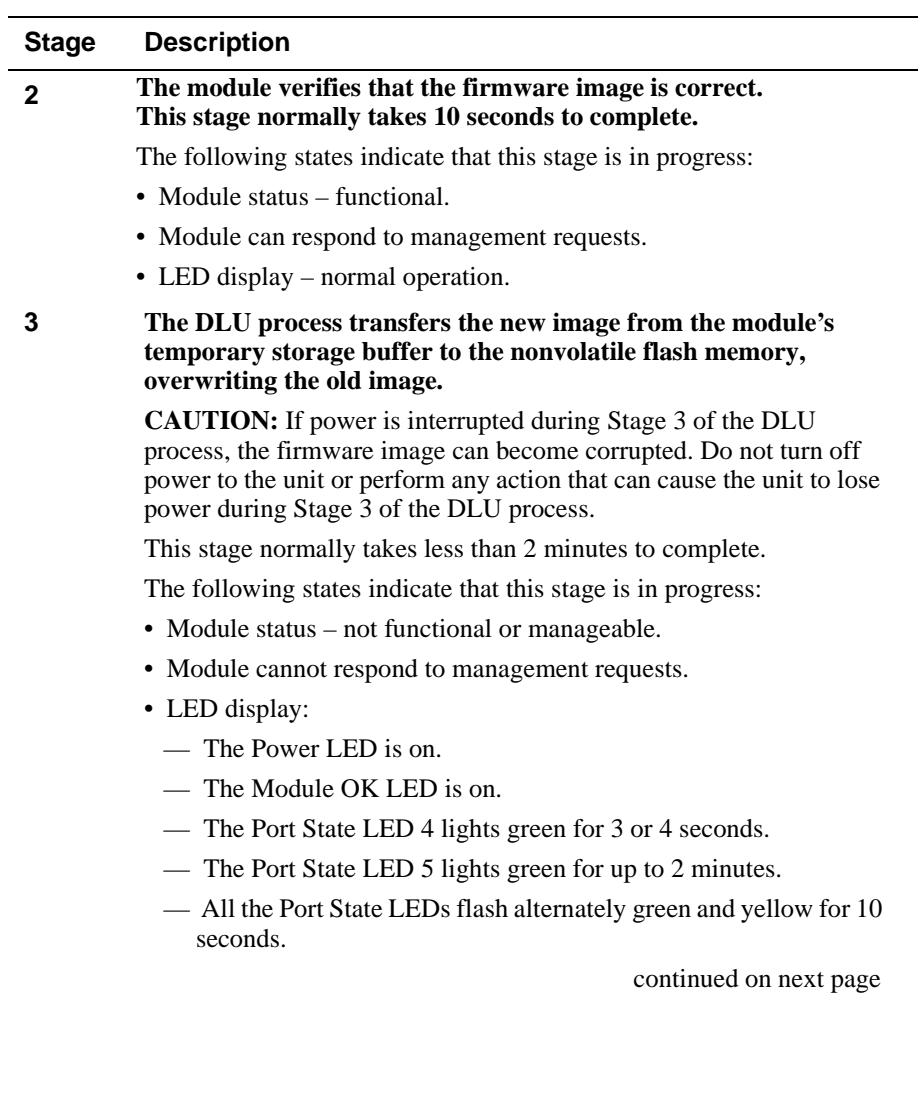

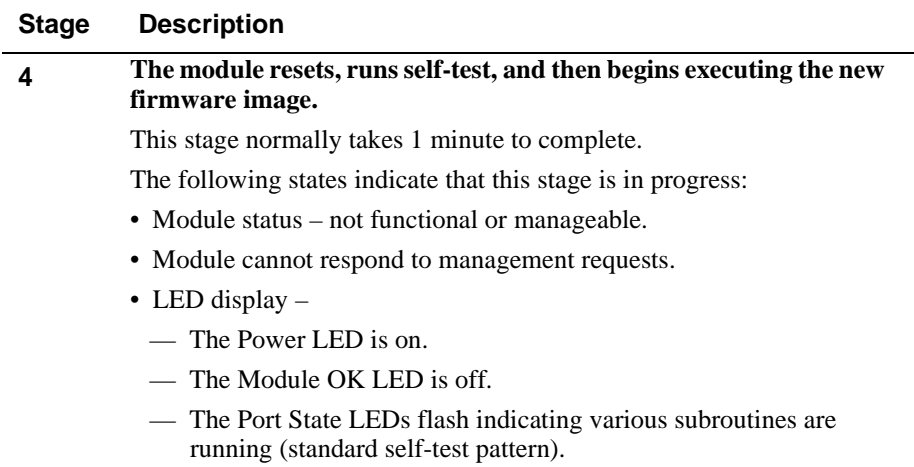

### **If the Process Does not Complete**

If the process does not complete, take one of the following actions:

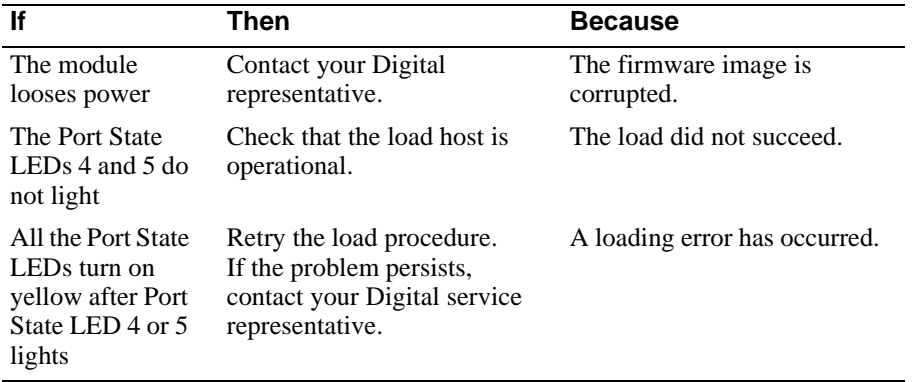

#### **When the DLU Process is Complete**

When the DLU process is complete, the following events occur:

- The module exits from the DLU process.
- The module begins the execution of the new firmware image.
- The Module OK LED turns on.
- The module becomes fully operational.
- The screen displays the PEswitch 900TX Installation Menu.

#### **Verifying the Upgrade**

After the DLU process has completed, you can verify the firmware upgrade by completing the following steps:

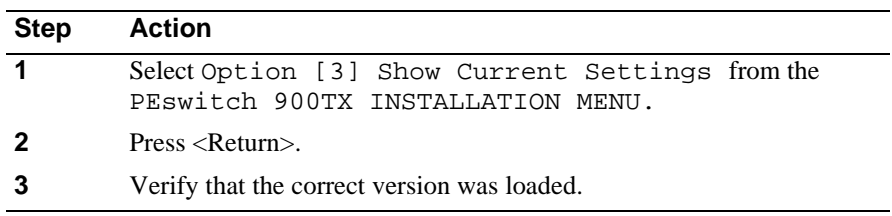

The screen displays the following text.

```
Enter selection : 3
PEswitch 900TX 
=======================================================================
PEswitch 900TX, 6-Ethernet/FDDI Switch, HW=v1/2,RO=v0.4,SW=v1.6.0
SysUpTime : 6days 00:03:18 28 resets
SNMP Read/Write Community : shepp96
SNMP Trap Addresses : 16.7.88.156
Status of Last Downline Upgrade : TFTP Read
    00:02:55 27 resets
    Transfer Complete
Out-of-Band Management RTS : Disabled 
BootP : Disabled : Disabled : Disabled : Disabled : Disabled : Disabled : Disabled : Disabled : Disabled : Disabled : \mathcal{L} = \mathcal{L}Interface IP Address Subnet Mask Def.Gateway Other Info
In-Band 16.20.216.91 255.255.255.0 16.21.0.1 08-00-2B-A6-0E-05
OBM Port 16.20.66.156 255.255.255.0 Speed 9600 bps 
IPX switch is disabled. 
=======================================================================
                Press Return for Main Menu ...
```
[7] Out-of-Band Port Configuration

# **[7] Out-of-Band Port Configuration**

#### **[1] Set Port Speed**

This option lets you select and enter the speed of your OBM port. The factory default for this option is 9600 baud. The OBM port speed that you select must match the speed of your OBM device.

#### **NOTE**

The port speeds at both ends of the communications link must be identical.

```
 Enter selection : 1
PEswitch 900TX
=========================================================
              SET OUT-OF-BAND (OBM) PORT SPEED
     [1] 2400 baud
 [2] 9600 baud
 [3] 38400 baud
========================================================
         Enter selection : [2] (9600) :[n] <RETURN>
         OBM port speed set
          Press Return for OBM Configuration Menu...
```
# **[8] Module-Specific Options**

When selected, the option allows you to:

- Set FDDI configuration
- Set Ethernet configuration
- Configure the IPX switch
- Return to Main Menu

```
Enter selection : 8
PEswitch 900TX 
=========================================================
              MODULE-SPECIFIC OPTIONS
           [1] Set FDDI Configuration
           [2] Set Ethernet Configuration
           [3] Configure IPX Switch
           [4] Return to Main Menu
=========================================================
              Enter selection : [n] <Return>
              Press Return for Main Menu ...
```
### **[1] Set FDDI Configuration**

This option allows you to set the FDDI port configuration.

The following example shows the menu associated with this option when the module is installed in a DEChub ONE-MX. This screen also indicates the current station configuration.

```
Enter selection : 1
PEswitch 900TX
======================================================================
           PEswitch 900TX FDDI PORT CONFIGURATION MENU
           [1] Front Panel: A, B 
           [2] Front Panel: M, S 
           [3] Return to Previous Menu
Current configuration: Front Panel : A, B
======================================================================
          Enter selection : [2] <Return>
FDDI port configuration set to Front Panel: M, S 
           Press Return to Continue...
```
## **[2] Set Ethernet Configuration**

This option allows you to set Ethernet configuration in standalone mode.

This selection allows you to toggle the connection of port 4 between the module's front panel and the docking station's AUI port. When port 4 is connected to the AUI of a DEChub ONE, note that the Network Activity LED corresponding to that port changes to yellow. The yellow color of the LED indicates that the port is now connected to the AUI port on the DEChub ONE docking station.

Port 4 can physically connect to either the AUI port or the front panel UTP port. If port 4 is connected to the docking station's AUI port, then the front panel UTP port 4 is not operational.

The following example shows the menu associated with this option.

```
Enter selection : 2
Change Port 4 to use docking station AUI port?
                   Press Y to confirm [N] : Y <Return>
                   Press Return for Main Menu...
```
#### **NOTE**

If port 4 is already connected to the docking station AUI port, the prompt changes to Change Port 4 to use front panel UTP Port?

### **[3] Configure IPX Switch**

This option allows you to configure the IPX switch. The Novell Internetworking Protocol eXchange (IPX) interconnects LANs to allow communication between client and server.

When the IPX switch is enabled, the PEswitch 900TX translates raw 802.3 frames to SNAP encapsulated FDDI frames with a protocol type 81-37. When disabled, IPX frames are translated without SNAP encapsulation. The current state of the IPX switch can be viewed by selecting option [3] Show Current Settings in the PEswitch 900TX INSTALLATION MENU.

If the IPX switch is disabled (factory default), the following dialog appears on the screen.

```
Enter selection : 3
```

```
Enable IPX Switch?
Press Y to confirm [N] : Y <Return>
Press Return to Continue...
```
If IPX switch is enabled, the screen shows:

Disable IPX Switch?
# **Chapter 5**

# **Configuring the Module in a DEChub 900**

# **Overview**

### **Introduction**

This chapter describes how to configure your PEswitch 900TX when it resides in a DEChub 900 MultiSwitch.

### **In this Chapter**

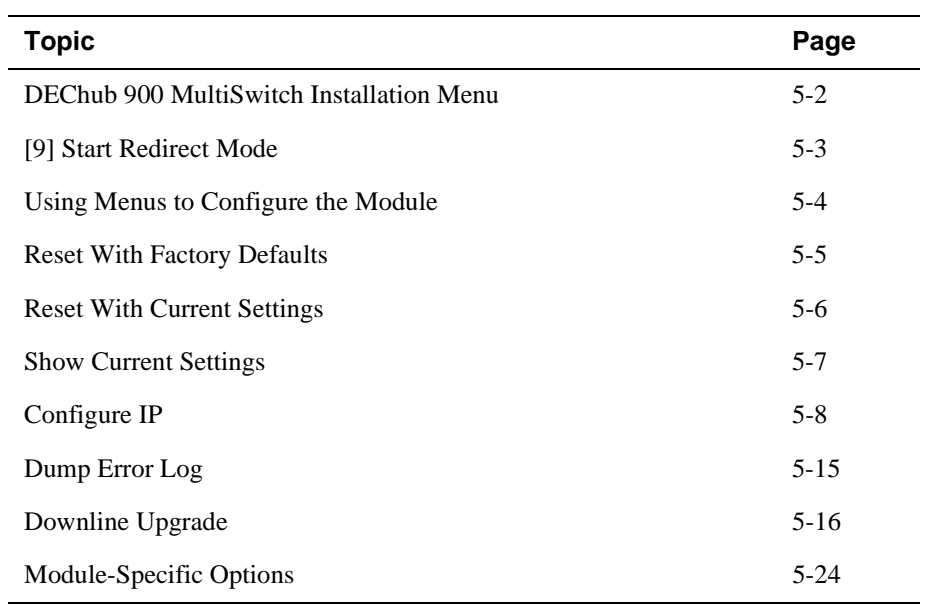

DEChub 900 MultiSwitch INSTALLATION MENU

## **DEChub 900 MultiSwitch INSTALLATION MENU**

The following example shows the DEChub 900 MultiSwitch INSTALLATION MENU:

To access the module's set-up screen, you must choose option [9] Start Redirect Mode.

```
DEChub 900 MultiSwitch
=============================================================
         DEChub 900 MultiSwitch INSTALLATION MENU
        [1] Reset with Factory Defaults
         [2] Reset with Current Settings
        [3] Show Current Settings
        [4] Configure IP
         [5] Dump Error Log
         [6] Downline Upgrade
         [7] Configure Out-of-Band Port
         [8] Start Event Display Mode
         [9] Start Redirect Mode
 =============================================================
           Enter selection number: 9 <Return>
           Press Return for Main Menu ...
```
Start Redirect Mode - Option [9]

## **Start Redirect Mode - Option [9]**

The Start Redirect Mode option redirects the DEChub 900 MultiSwitch Hub Manager set-up port to the set-up port of any network module (such as the PEswitch 900TX) that is installed into the DEChub 900. This option allows you to configure or obtain status of an installed network module by accessing the specified network module's installation menu.

After you choose the Start Redirect Mode option from the DEChub 900 MultiSwitch Installation MENU, the screen display prompts you for a slot number (5) as shown in the following example. After you enter the number of the slot in which the PEswitch 900TX is installed, the console is redirected to this slot.

#### **NOTE**

The slot number may change to reflect the slot number in which your module is installed.

The following example shows you how to select a slot number:

 Enter selection: **9** ===================================================== Enter the slot number for redirection  $(1-8)$ : **5 <Return>** Console redirected to 5: PEswitch 900TX Attempting connection [Ctrl/C to Abort]... Connection successful!

If the redirection is successful, after you press <Return>, the PEswitch 900TX INSTALLATION MENU appears on your screen.

Using Menus to Configure the Module

# **Using Menus to Configure the Module**

The following screen shows the options available from the PEswitch 900TX INSTALLATION MENU when the module is operating in a DEChub 900 configuration.

Note that when your module is installed in the DEChub 900, the slot number where the module is installed appears at the top of the menu.

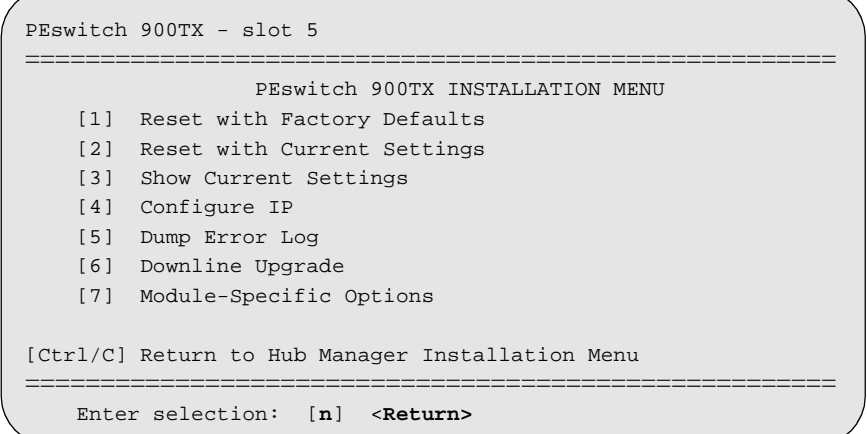

[1] Reset with Factory Defaults

## **[1] Reset with Factory Defaults**

This option reboots the module, causing its configured Nonvolatile Random Access Memory (NVRAM) parameters to be initialized to factory default values followed by a module reset. If you need to reboot the module and retain the current settings, choose option [2] from the PEswitch 900TX Installation MENU. Allow approximately 1 minute for the module to reboot and complete self-test

#### **CAUTION**

This action deletes all configured settings and replaces them with factory default values. All configuration settings will be lost.

```
 Enter selection : 1
PEswitch 900TX - slot 5
=====================================================
                 RESET WITH FACTORY DEFAULTS 
  * * * * * * * * * * * * * * * * * * * * * * * * * *
           IMPORTANT! IMPORTANT! IMPORTANT!
   * * * * * * * * * * * * * * * * * * * * * * * * * *
   This selection will delete the current configuration 
  settings and reset the system with the factory default 
   settings. All configuration settings will be lost. 
   * * * * * * * * * * * * * * * * * * * * * * * * * * 
=====================================================
      Press Y to confirm [N]: <Return>
      Press Return for Main Menu ...
```
[2] Reset with Current Settings

# **[2] Reset with Current Settings**

This option resets the module but leaves the module's configured nonvolatile configuration storage parameters at their current values. Allow approximately 1 minute for the module to restart.

```
Enter selection: 2
PEswitch 900TX - slot 5
=======================================================================
                 RESET WITH CURRENT SETTINGS
   This selection will reset your system with the current 
   configuration settings. 
=======================================================================
               Press Y to confirm [N] : <Return>
              Press Return for Main Menu ...
```
[3] Show Current Settings

# **[3] Show Current Settings**

This option shows the module's current settings. If the module is being configured for the first time, some fields will be blank.

```
Enter selection : 3
PEswitch 900TX - slot 5
=======================================================================
PEswitch 900TX, 6-Ethernet/FDDI Switch, HW=v1/2,RO=v0.4,SW=v1.6.0
SysUpTime : 6days 00:03:18 28 resets<br>SNMP Read/Write Community : shepp96 : shepp96
SNMP Read/Write Community
SNMP Trap Addresses : 16.7.88.156
Status of Last Downline Upgrade : TFTP Read
                                      00:02:55 27 resets
                                      Transfer Complete
BootP : Disabled : Disabled
Interface IP Address Subnet Mask Def.Gatewa Other Info
------- -------- --------- -------- ---------
In-Band 16.20.216.91 255.255.255.0 16.21.0.1 08-00-2B-A6-0E-05
OBM Port 16.20.66.156 255.255.255.0 Active 
IPX switch is disabled. 
=======================================================================
                Press Return for Main Menu ...
```
# **[4] Configure IP**

This option provides you with IP configuration selections.

```
Enter selection : 4
PEswitch 900TX - slot 5 
=========================================================
              IP CONFIGURATION
          [1] Set SNMP Read/Write Community
           [2] Add SNMP Trap Addresses
           [3] Delete SNMP Trap Addresses
           [4] Set In-Band Interface IP Address
           [5] Set Out-of-Band Interface IP Address
           [6] Enable/Disable BootP
           [7] Return to Main Menu
=========================================================
           Enter selection number : [n] <Return>
```
The following pages describe the IP Configuration options.

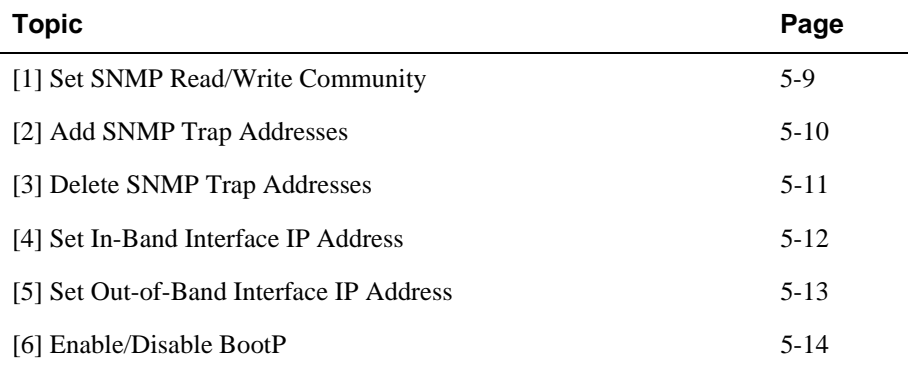

## **[1] Set SNMP Read/Write Community**

This option prompts you to enter the module's read/write community name. The community name can be used for read/write access control.

The following example shows this option's dialog:

```
 Enter selection : 1
PEswitch 900TX - slot 5
================================================================
                    SET SMNP READ/WRITE COMMUNITY
Format: The format for a community name is a string, consisting
         of four to thirty=one printable Ascii characters, that
 describes the relationship between an SNMP agent and
 one or more SNMP managers. The string defines the
 authentication mechanism that is employed to validate
 the use of the community by the sending SNMP entity.
================================================================
Enter the community string [public] : shepp96 <Return>
SNMP Read/Write community string set.
Press Return for IP Configuration Menu ...
```
### **[2] Add SNMP Trap Addresses**

This option prompts you to enter IP addresses to which the PEswitch 900TX module sends SNMP traps. You can enter up to eight trap addresses. If one or more SNMP trap addresses were previously configured, the screen displays those addresses.

The format of an SNMP trap address is the standard 4-octet dotted decimal notation for an IP address, where each octet of the address is represented as a decimal value, separated by a decimal point (.), for example 16.20.54.156.

```
Enter selection : 2
PEswitch 900TX - slot 5
=======================================================================
              ADD SNMP TRAP ADDRESSES
Format: The standard 4 octet dotted decimal notation in which 
       each octet of the address is represented as a decimal 
       value, separated by a '.' character.
               example: 16.20.54.156
=======================================================================
           Enter a Trap address [ ]: 16.20.216.82 <Return>
Trap address added! Enter a Trap Address [none] : <Return>
               Press Return for IP Configuration Menu ...
```
## **[3] Delete SNMP Trap Addresses**

This option prompts you to select SNMP trap addresses for deletion from the community trap address table. If one or more SNMP trap addresses were previously configured, the screen displays those trap addresses.

```
Enter selection : 3
PEswitch 900TX - slot 5
=======================================================================
              DELETE SNMP TRAP ADDRESSES
Format: The standard 4 octet dotted decimal notation in which 
      each octet of the address is represented as a decimal 
       value, separated by a '.' character.
                  example: 16.20.40.156
=======================================================================
Configured SNMP Trap Addresses: 16.20.216.81
                      Trap address [ ] : 16.20.216.81 <Return>
Trap address deleted. Enter a Trap Address [none] : <Return>
               Press Return for IP Configuration Menu ...
```
#### **[4] Set In-Band Interface IP Address**

This option prompts you to change or enter the module's in-band IP address, subnet mask, and default gateway for the in-band interface. If an IP address was previously configured, the screen displays an in-band IP address.

You do not need to configure the module with a subnet mask for SNMP communications with management stations located on the same subnet as the module.

The factory default setting is no in-band address.

```
Enter selection : 4
PEswitch 900TX - slot 5
=======================================================================
                IN-BAND INTERFACE IP ADDRESS CONFIGURATION
Format: The standard 4 octet dotted decimal notation in which each octet
      of the address is represented as a decimal value, separated by a
       '.' character.
                       example: 16.20.40.156
      To delete the IP address, enter 0 in the appropriate address 
      field.
Interface IP Address Subnet Mask Def.Gatewa Other Info
------- -------- --------- -------- ---------
In-Band 
OBM Port Active
=============================================================
   Enter the IP address [ ] : 16.20.216.91 <Return>
  Enter the Subnet Mask [255.0.0.0] : 255.225.255.0 <Return>
   Enter the Default Gateway [16.21.0.1] : 16.21.0.1 <Return>
            Press Return for IP Configuration Menu
```
#### **[5] Set Out-of-Band Interface IP Address**

This option prompts you to change or enter the IP address and subnet mask for the out-of-band interface. The module does not need to be configured with a subnet mask for SNMP communications when management stations are on the same subnet as the module.

The format for these values is the standard 4-octet dotted decimal notation, where each octet of the address is represented as a decimal value, separated by a decimal point (.).

If the module is in a DEChub 900, the OBM feature allows you to manage your module through the OBM port located on the DEChub 900. To enable out-of-band management, you need to assign an OBM IP address.

```
Enter selection :5
PEswitch 900TX - slot 5
=======================================================================
          OUT-OF-BAND INTERFACE IP ADDRESS CONFIGURATION
Format: The standard 4 octet dotted decimal notation in which each octet
       of the address is represented as a decimal value, separated by
       a '.' character.
                       example: 16.20.40.156
      To delete the address, enter 0 in the appropriate address field.
Interface IP Address Subnet Mask Def.Gatewa Other Info
------- -------- --------- -------- ---------
In-band 16.20.216.91 255.255.255.0 16.21.0.1 08-00-2B-A3-CD-08
OBM Port Active
=========================================================
         Enter the IP address [ ] : 16.20.66.156 <Return>
         Enter the Subnet Mask [ ] : 255.225.255.0 <Return>
         Press Return for IP Configuration Menu ...
```
#### **[6] Enable/Disable BootP**

This option prompts you to enable or disable the bootstrap protocol (BootP) process. BootP is a protocol that the module uses to determine its IP address automatically by communicating with the BootP server.

The factory default setting is DISABLED. If BootP is enabled, the word DISABLED shown in the following dialog is replaced with the word ENABLED.

The following example shows the dialog associated with this option:

 Enter selection : **6** PEswitch 900TX - slot 5 ========================================================= ENABLE/DISABLE BOOTP BOOTP is the IP bootstrap protocol. BOOTP may be used to obtain the module's IP address, subnet mask, and default gateway.When BOOTP is enabled and the module is not configured with an IP address, the module will send out BOOTP requests until it receives a response or is manually configured with an IP address. When BOOTP is disabled, no BOOTP requests will be sent. The BOOTP server must be properly configured to return the address information. ========================================================= The BOOTP process is DISABLED Would you like to ENABLE BOOTP Y/[N]: **Y <Return>** Press Return for IP Configuration Menu...

[5] Dump Error Log

# **[5] Dump Error Log**

This option displays error log dumps for use by Digital support personnel when analyzing system faults. Up to four error log dumps can be stored, and the most recent dump is displayed first. Firmware upgrades are also recorded in the error log.

The following example shows the display associated with this option:

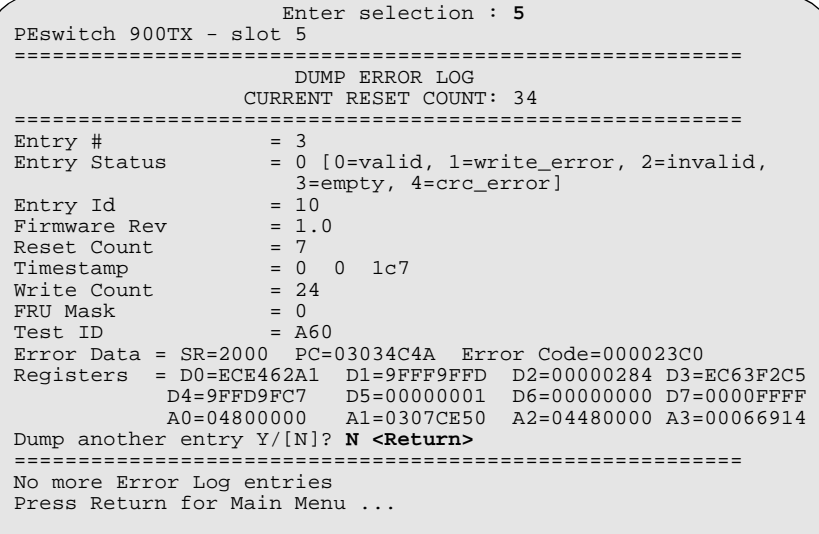

#### **NOTE**

The format for some entries in the error log may be different from those shown here.

## **[6] Downline Upgrade**

This option allows you to upgrade the module's firmware in nonvolatile flash memory.

## **Before You Begin**

You can perform the downline upgrade (DLU) in one of the following ways:

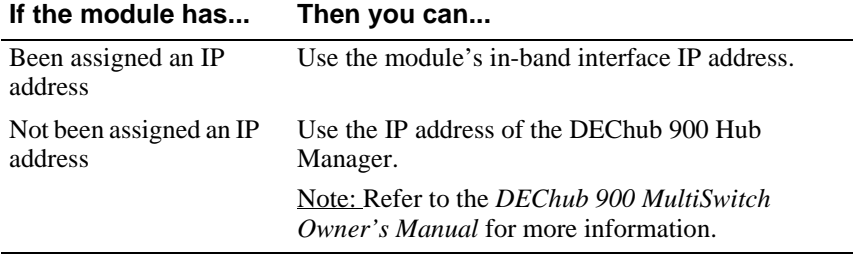

## **Assigning an IP Address**

If you need to assign an IP address to the module, complete the following steps:

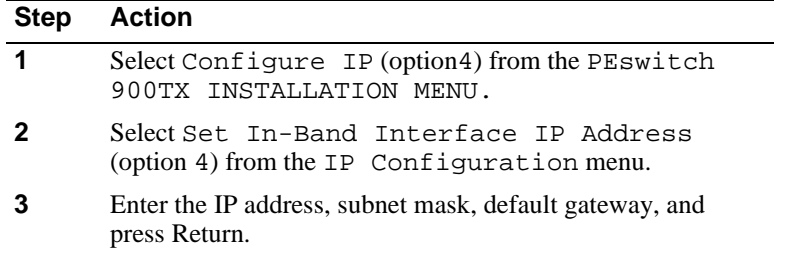

The module retains the IP address at the completion of the DLU process.

### **Using the DLU Process**

#### **CAUTION**

If power is interrupted during Stage 3 of the DLU process, the firmware image can become corrupted. Do not turn off power to the unit or perform any action that can cause the unit to lose power during Stage 3 of the DLU process.

When you select this option from the PEswitch 900TX INSTALLATION MENU, the initial setup screen display appears. This screen identifies the option and alerts the user not to interrupt power during the downline load.

 Enter selection : **6** PEswitch 900TX - Slot 5 ================================================================= DOWNLINE UPGRADE This process upgrades the module's firmware (in nonvolatile Flash memory). Enter the IP address of your TFTP (Trivial File Transfer Protocol) load host and the image file name when prompted. \* \* \* \* \* \* \* \* \* \* \* \* \* \* \* \* \* \* \* \* \* \* \* \* \* \* \* \* \* \* \* \* IMPORTANT! IMPORTANT! IMPORTANT! \* \* \* \* \* \* \* \* \* \* \* \* \* \* \* \* \* \* \* \* \* \* \* \* \* \* \* \* \* \* \* \* If power is interrupted during the downline load, the firmware image can be corrupted. Do not turn off power \* to the unit or perform any action that can cause the \* unit to lose power during a downline upgrade. \* \* \* \* \* \* \* \* \* \* \* \* \* \* \* \* ================================================================= Press Return Key to Continue...

## **Initializing the Process**

To initiate the DLU process, complete the following steps:

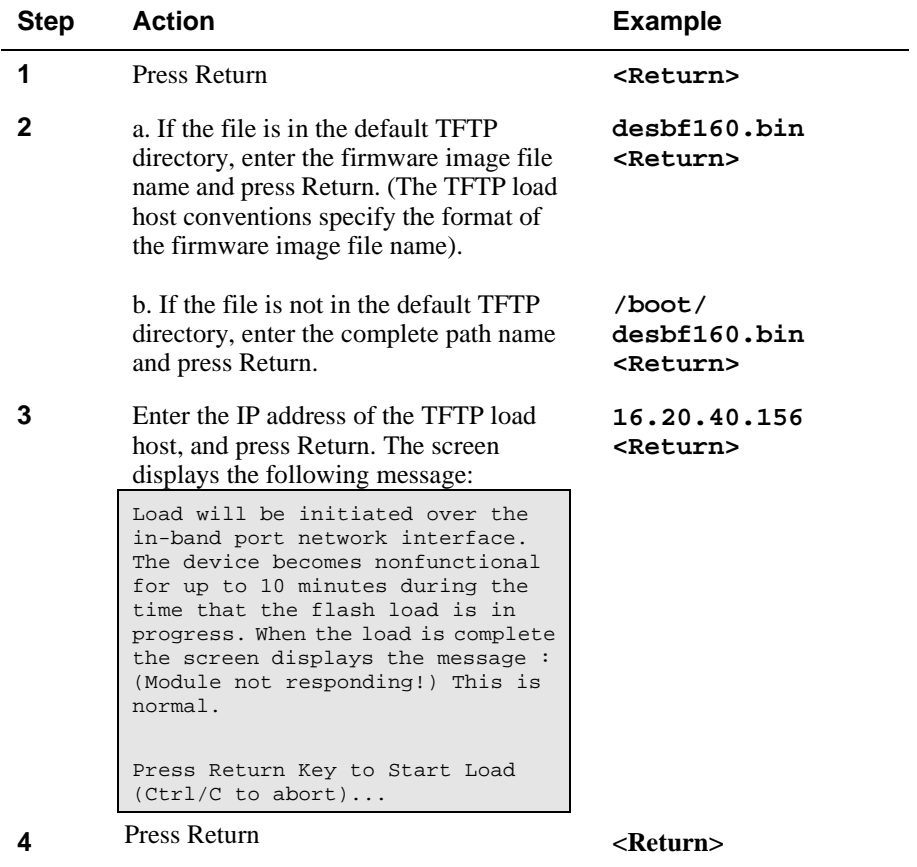

When you press <Return>, you initiate the DLU process over the LAN that is connected to the load host. The screen displays the following message:

DLU process started! **.............**

## **The DLU Process Stages**

The DLU process consists of four stages:

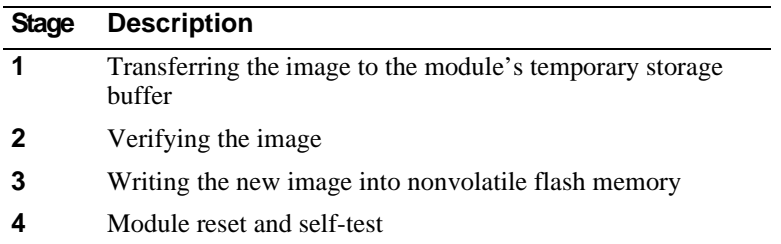

Table 5-1 explains what happens during each stage of the DLU process:

## **Table 5-1: DLU Process Description**

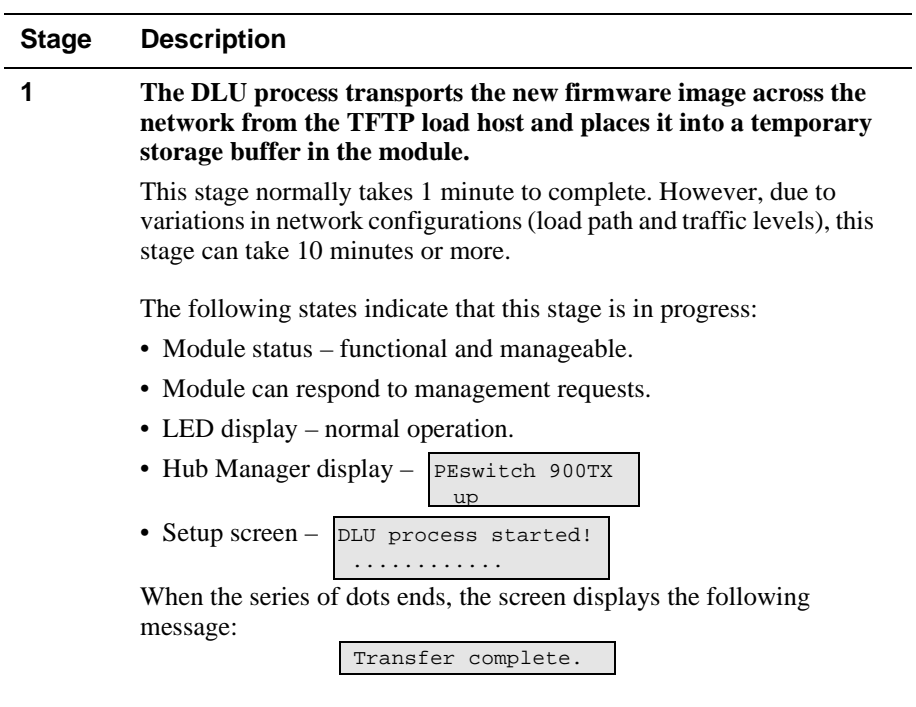

 $\overline{\phantom{a}}$ 

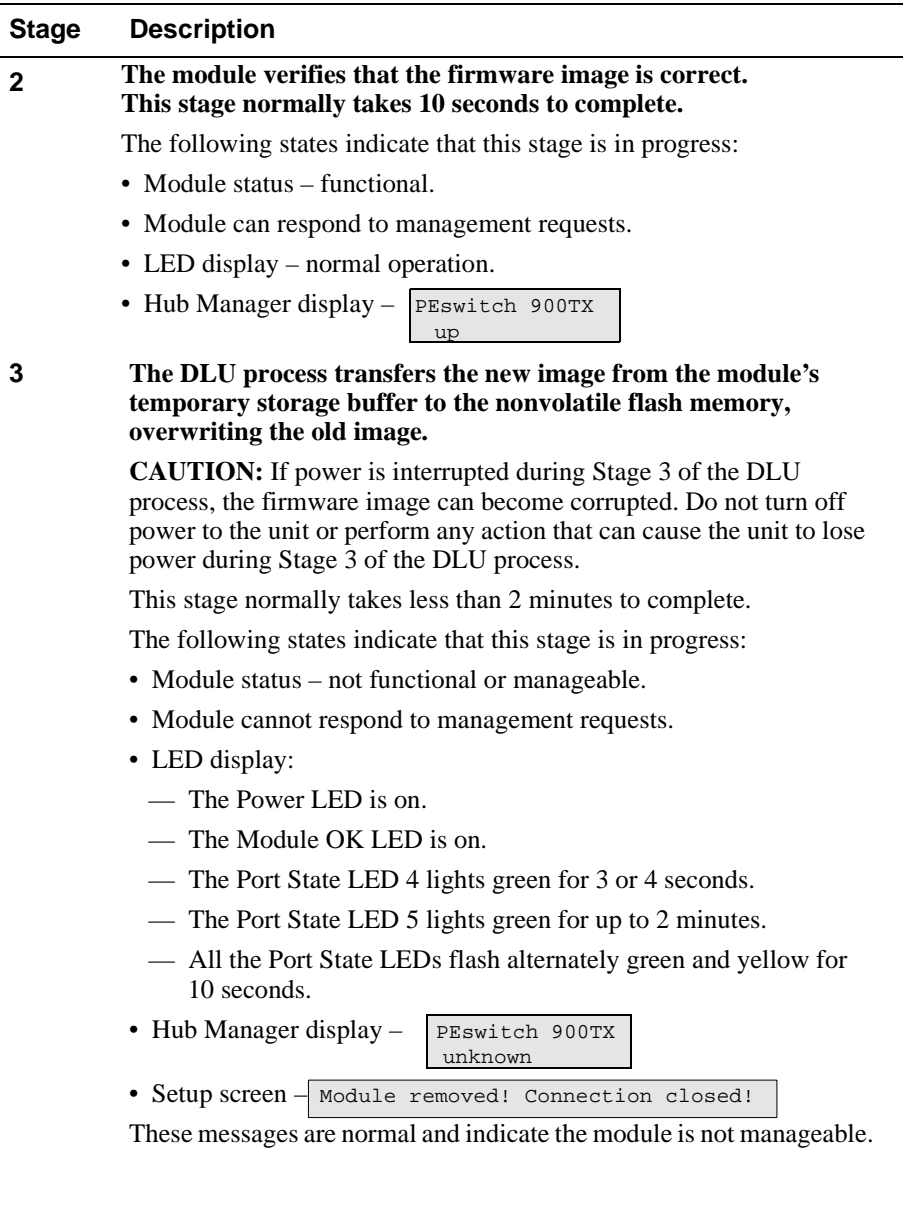

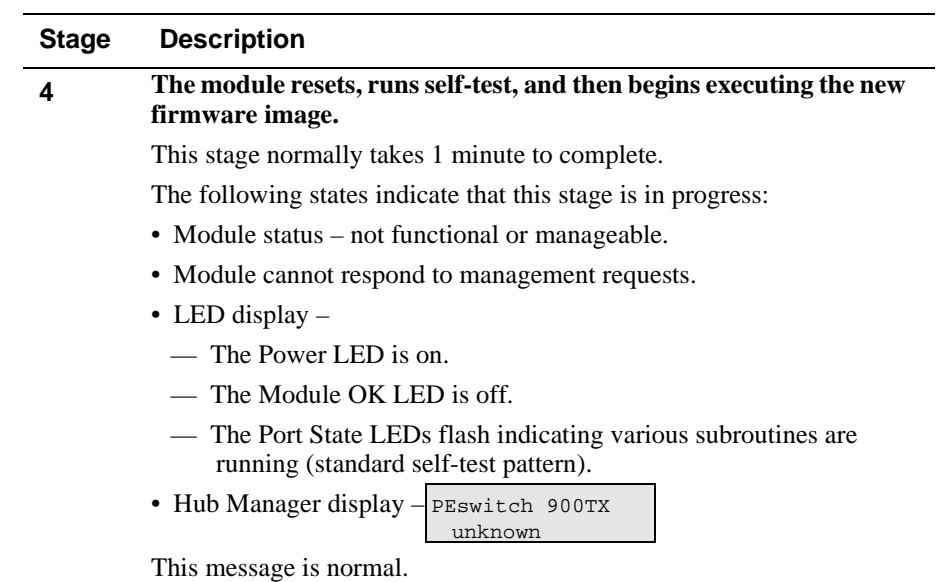

## **If the Process Does not Complete**

If the process does not complete, take one of the following actions:

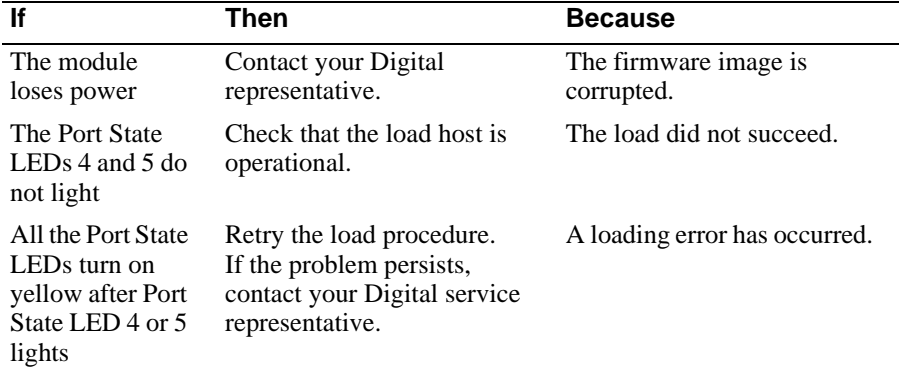

## **When the DLU Process is Complete**

When the DLU process is complete, the following events occur:

- The module exits from the DLU process.
- The module begins the execution of the new firmware image.
- The Module OK LED turns on.
- The module becomes fully operational.
- The Hub Manager status display shows the following message:

 PEswitch 900TX up

## **Verifying the Upgrade**

After the DLU process has completed, you can verify the firmware upgrade by completing the following steps:

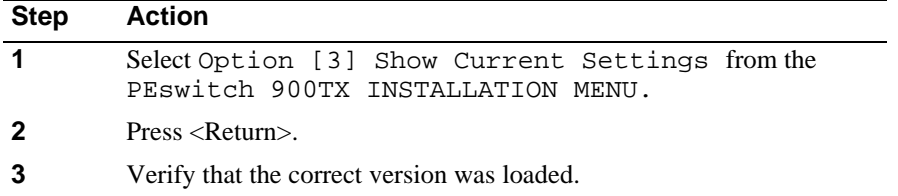

The screen displays the following text.

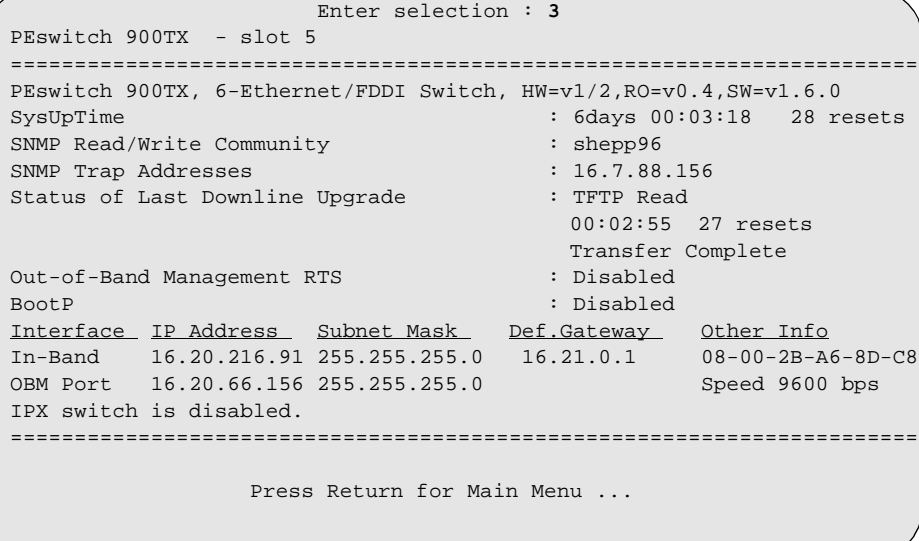

# **[7] Module-Specific Options**

This option provides module-specific selections when you are using the DEChub 900. When selected, the option allows you to:

- Configure IPX Switch
- Run Extended Diagnostics
- Return to Main Menu

```
Enter selection : 7
PEswitch 900TX- slot 5
=========================================================
              MODULE-SPECIFIC OPTIONS
           [1] Configure IPX Switch
           [2] Run Extended Diagnostics
           [3] Return to Main Menu
=========================================================
           Enter selection : [n] <Return>
           Press Return to Continue ...
```
## **[1] Configure IPX Switch**

This option allows you to configure the IPX switch. The Novell Internetworking Protocol eXchange (IPX) interconnects LANs to allow communication between client and server.

When the IPX switch is enabled, the PEswitch 900TX translates raw 802.3 frames to SNAP encapsulated FDDI frames with a protocol type 81-37. When disabled, IPX frames are translated without SNAP encapsulation. The current state of the IPX switch can be viewed by selecting option [3] Show Current Settings in the PEswitch 900TX INSTALLATION MENU.

If the IPX switch is disabled (factory default), the following dialog appears on the screen:

```
Enter selection : 1
   Enable IPX Switch?
Press Y to confirm [N] : Y <Return>
Press Return to Continue ...
```
If the IPX switch is enabled, the screen shows:

Disable IPX Switch?

#### **[2] Run Extended Diagnostics**

This option allows you to run certain extended diagnostics tests if you suspect that the module is faulty. One of these tests is the Ethernet backplane loopback test. All other tests run as part of the normal powerup self-test.

#### **CAUTION**

This action deletes all configured settings and replaces them with factory default values. All configuration settings will be lost.

#### **NOTE**

This option facilitates fault diagnosis under certain conditions. There is normally no need to select this option.

The extended diagnostics tests disrupt operation on the DEChub backplane and on network segments connected to the switch ports. In addition, the switch will be reset to factory defaults at the end of the tests. As a result, all configuration parameters stored in Nonvolatile Random Access Memory (NVRAM) are erased. Please be sure to observe the following precautions before proceeding further with the extended diagnostics test:

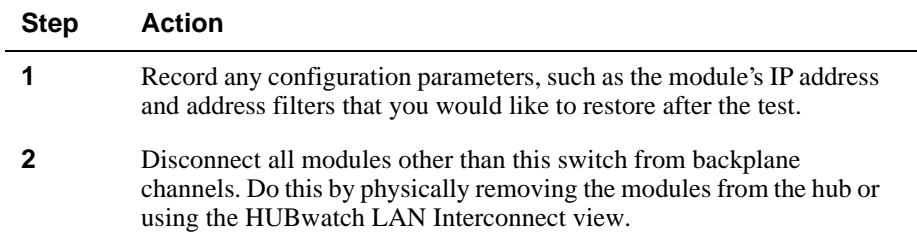

#### **[2] Run Extended Diagnostics (Cont.)**

The following example shows the dialog associated with this option:

 Enter selection : 2 PEswitch 900TX - slot 5 \* \* \* \* \* \* \* \* \* \* \* \* \* \* \* \* \* \* \* \* \* \* \* \* \* \* \* \* \* \* \* \* IMPORTANT! IMPORTANT! IMPORTANT! \* \* \* \* \* \* \* \* \* \* \* \* \* \* \* \* \* \* \* \* \* \* \* \* \* \* \* \* \* \* \* \* The extended diagnostics tests utilize hub backplane LANs. These LANs may not be utilized by any other module during the tests. Also, the switch will be reset to factory defaults after the test. All nonvolatile configuration parameters including the switch's IP address will be lost. You must do the following before running the tests: (1) Disconnect all modules from backplane LANs (ThinWire LAN connections need not be removed). This may be done from the HUBwatch LAN interconnect view (RECOMMENDED). Alternately, the modules (other than this switch) may be physically removed from the Hub. (2) Note down any configuration parameters such as the switch's IP address that you would like to restore after the tests. Are you ready to run the extended diagnostics tests? Press Y to confirm. [N]: **Y <Return>**

If you do not want to run the extended diagnostics tests, press N or <Return>. If you press Y, the extended diagnostics tests are run. After a few seconds, the following message appears on the screen:

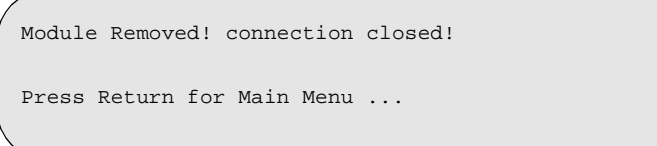

#### **Run Extended Diagnostics (Cont.)**

The module is now reset to factory defaults. Allow approximately one minute for the module to reset. After successfully resetting and completing self-test, the Module OK LED lights and the HUB Manager display indicates the following information.

PEswitch 900TX up

#### **Display DEChub 900 MultiSwitch INSTALLATION MENU**

Press <Return> to display the DEChub 900 MultiSwitch INSTALLATION MENU. Display the PEswitch 900TX INSTALLATION MENU as described in the section titled [9] Start Redirect Mode).

#### **Error log entries**

Select option [5] Dump Error Log in the PEswitch 900TX INSTALLATION MENU. This action dumps the most recent entry in the error log, if there are any entries.

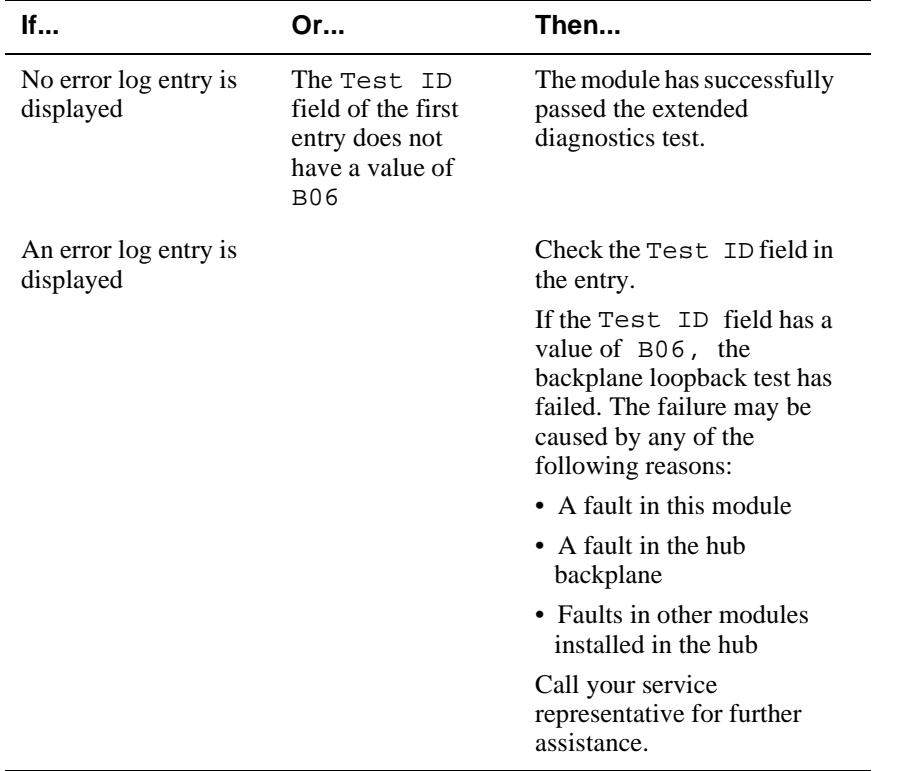

# **Chapter 6**

# **Removing the Module**

# **Overview**

#### **Introduction**

This chapter describes how to remove the PEswitch 900TX from a DEChub 900 MultiSwitch. To remove the PEswitch 900TX from a standalone module, refer to the *DEChub ONE* or *DEChub ONE-MX Installation* manual.

## **In this Chapter**

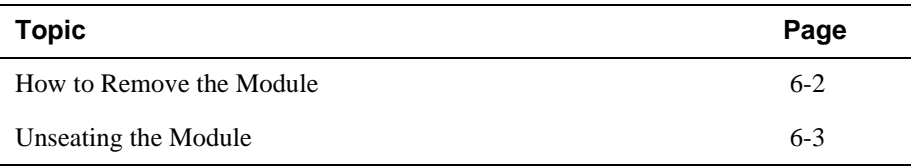

How to Remove the Module

# **How to Remove the Module**

# **Removing the Cable**

To remove the cable from the module, complete the steps in the following table (see Figure 6-1).

| <b>Step</b> | <b>Action</b>                                                                     |
|-------------|-----------------------------------------------------------------------------------|
|             | To disconnect UTP/ScTP cables, press the release tab on the cable<br>plug $(1)$ . |
| 2           | Pull out the cable.                                                               |

**Figure 6-1: Cable Removal**

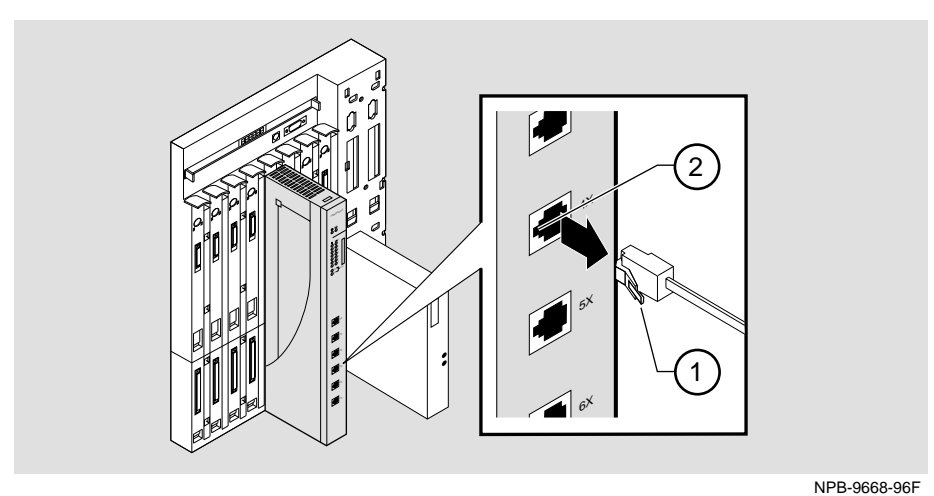

Unseating the Module

# **Unseating the Module**

To unseat the module from the DEChub 900, complete the following steps (see Figure 6-2).

| <b>Step</b> | Action                                                                                                 |
|-------------|----------------------------------------------------------------------------------------------------|
|             | Hold the module and lift the release lever $(1)$ located at the top of the<br>DEChub 900 slot.         |
|             | While holding up the release lever $(2)$ , pivot the module back on its<br>bottom mounting tab $(3)$ . |
|             | Remove the module.                                                                                     |

**Figure 6-2: Unseat the Module**

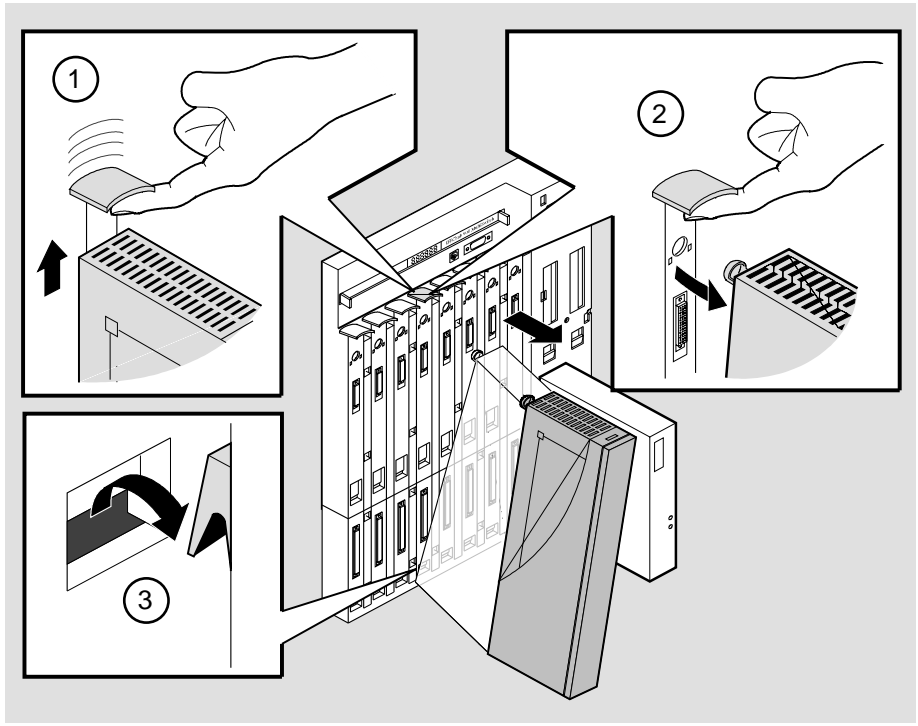

NPG-0008-95F

# **Appendix A**

# **Problem Solving**

# **Overview**

## **Introduction**

This appendix describes how to diagnose and solve problems with the module using the LED displays.

## **In this Appendix**

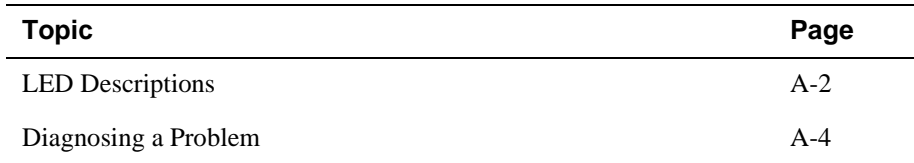

# **LED Descriptions**

The module's LEDs provide dynamic indications of the status of the module. The LEDs can be in various states (on, off, or blinking), and can change color (green or yellow) depending on the operational status of the module or the level of activity on the network.

#### **Normal Powerup**

When the module power is initially turned on, the following events occur:

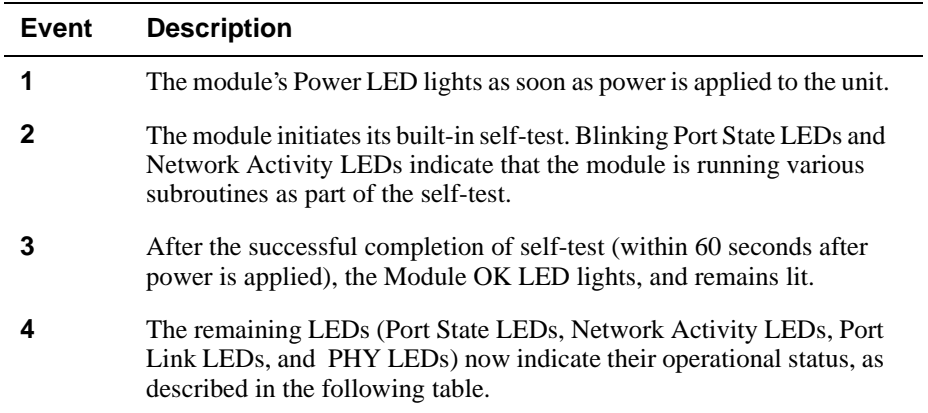

Table A-1 shows the states that are possible for each of the module's LEDs.

#### LED Descriptions

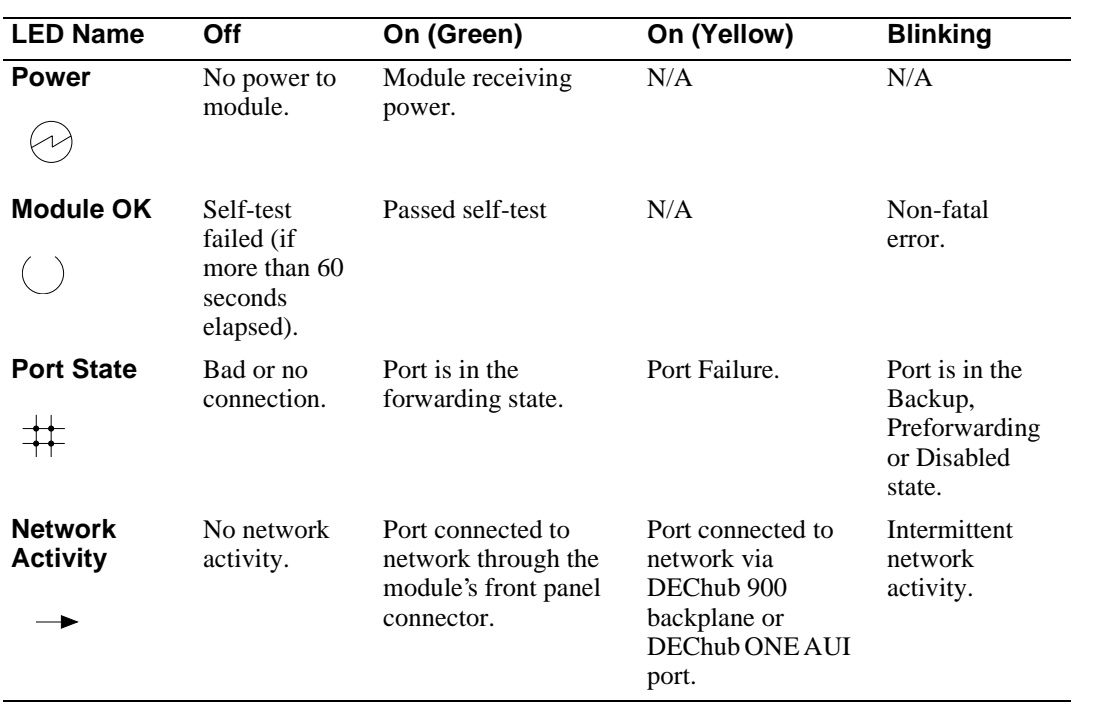

#### **Table A-1: Module LED States**

The FDDI Phy LEDs (see Table A-2) indicate the status of the connection between the module and the FDDI network.

**Table A-2: FDDI PHY LED States** 

|                 | Off                 | On                 |                                |                       | <b>Blinking</b>                      |                               |  |
|-----------------|---------------------|--------------------|--------------------------------|-----------------------|--------------------------------------|-------------------------------|--|
| <b>LED Name</b> | No<br>Color         | Green              | Yellow                         | Green                 | Yellow                               | Green /<br>Yellow             |  |
| <b>PHY</b>      | Ready to<br>connect | Good<br>connection | Link Error<br>Rate<br>exceeded | Disabled<br>or broken | Illegal or<br>unwanted<br>connection | Stand-by<br>or Dual<br>homing |  |

Problem Solving Using the LEDs

# **Problem Solving Using the LEDs**

When diagnosing a problem with the module, note that the problem is often indicated by the combined states of the module LEDs. Table A-3 lists the typical combined states of the LEDs for various error conditions that can occur during initial installation of the device, along with probable causes and corrective actions to take.

| <b>Symptom</b>        | <b>Probable Cause</b>                 | <b>Corrective Action</b>                                                                                                    |
|-----------------------|---------------------------------------|----------------------------------------------------------------------------------------------------|
| Power LED is off.     | The module is not<br>receiving +5Vdc. | Check the power status<br>on the Hub Manager<br>status display.                                                                                              |
|                       |                                       | If the Hub Manager<br>status display indicates<br>that power is available<br>for this module, press the<br>release lever and reseat<br>or remove the module. |
|                       |                                       | Inspect the module's 48-<br>or 160-pin connector for<br>bent or broken pins. If<br>any are bent or broken,<br>replace the module.                            |
|                       |                                       | If the problem persists,<br>either replace the<br>module or contact your<br>service representative to<br>correct the problem.                                |
| Module OK LED is off. | Self-test in progress.                | Wait for self-test to<br>complete.                                                                                                    |

**Table A-3: Problem Solving Using the LEDs**
Problem Solving Using the LEDs

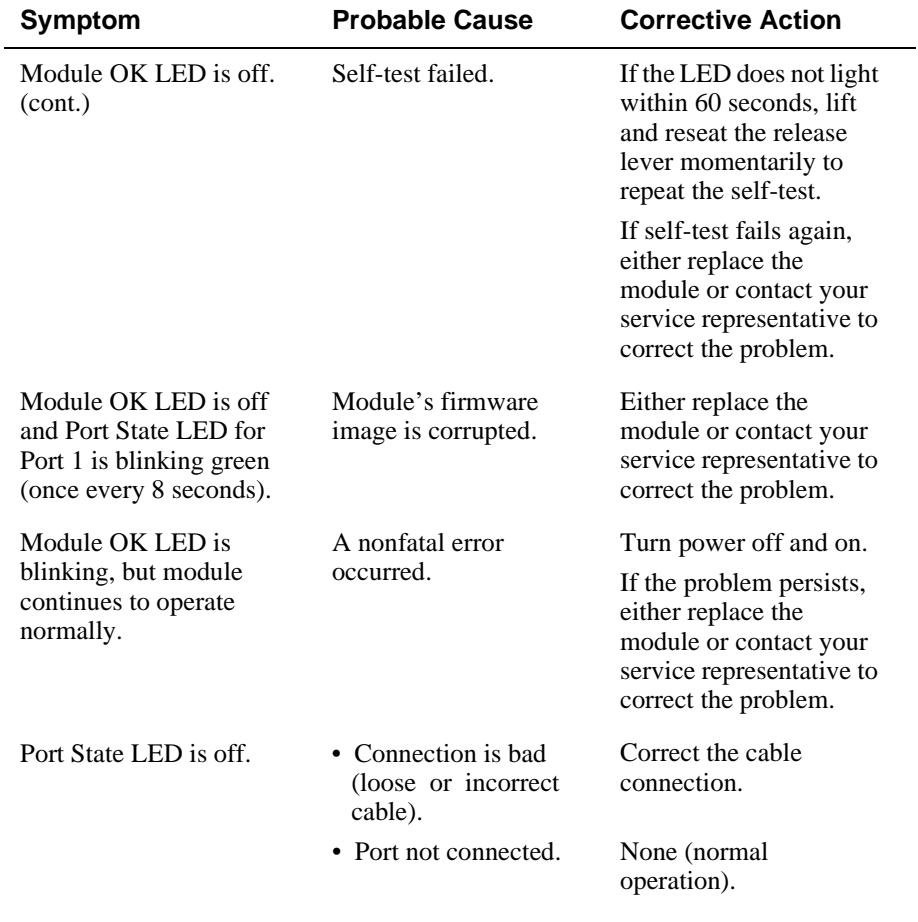

continued on next page

Problem Solving Using the LEDs

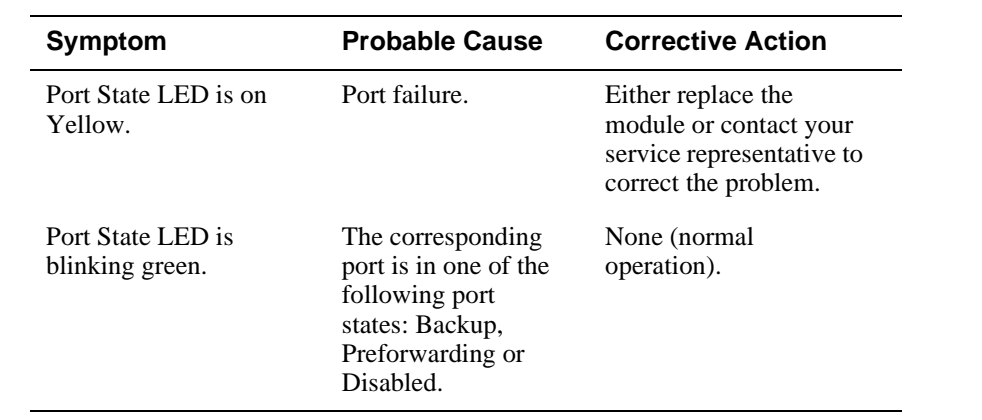

# **Appendix B**

# **Connector and Pin Assignments**

## **Overview**

### **Introduction**

This appendix shows the pin assignments of the connectors, cables, and adapters that are part of, or can be used with, the module.

### **In this Appendix**

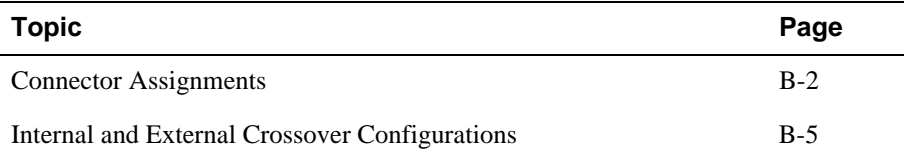

Connector Assignments

# **Connector Assignments**

## **10BaseT (8-pin MJ) Port Connector**

Figure B-1shows the 8-pin MJ (crossover) connector and its pin assignments.

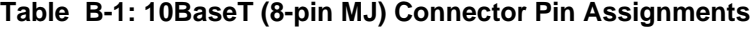

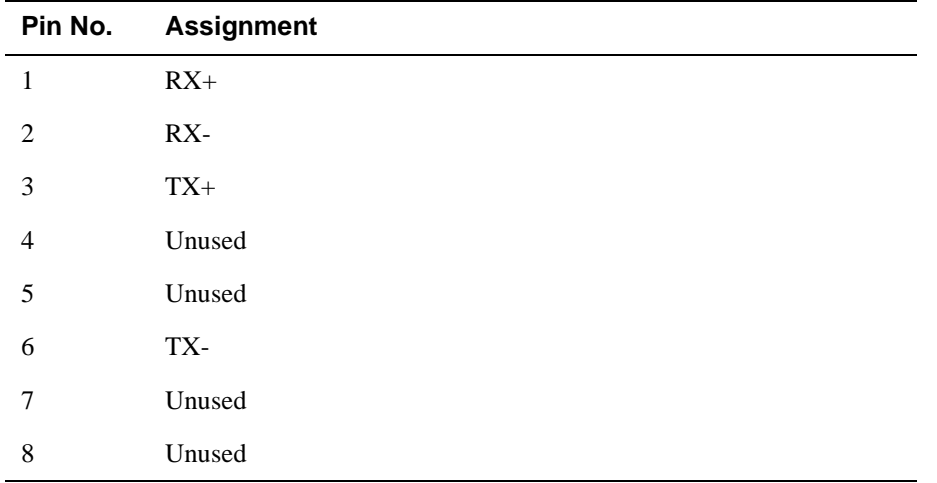

#### **Figure B-1: 10BaseT (8-pin MJ) Connector**

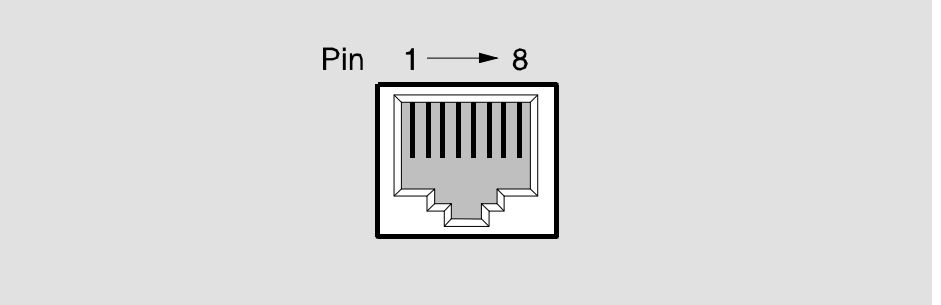

NPG-8719-95F

Connector Assignments

### **NOTE**

All 10BaseT port connectors on the module are crossover connections.

### **H8571-J Adapter**

Figure B-2 shows the H8571-J adapter (6-pin MMJ to 9-pin D-Sub connector) and its pin assignments.

### **Figure B-2: H8571-J Adapter**

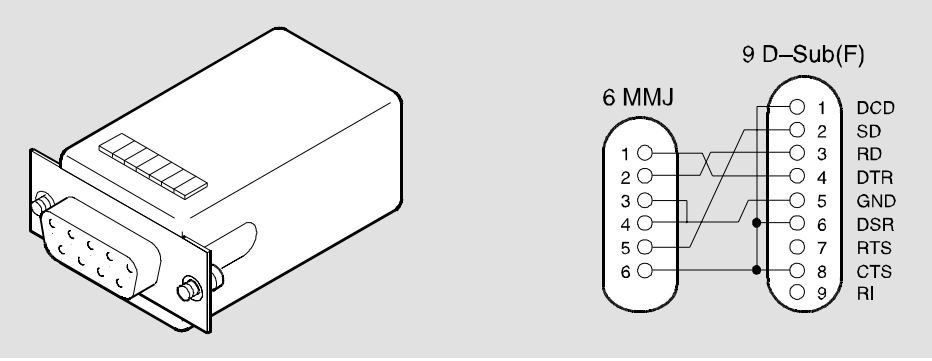

NPG-5342-95F

Connector Assignments

### **H8575-A Adapter**

Figure B-3 shows the H8575-A adapter (6-pin MMJ connector to 25-pin D-Sub connector) and its pin assignments.

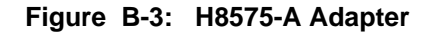

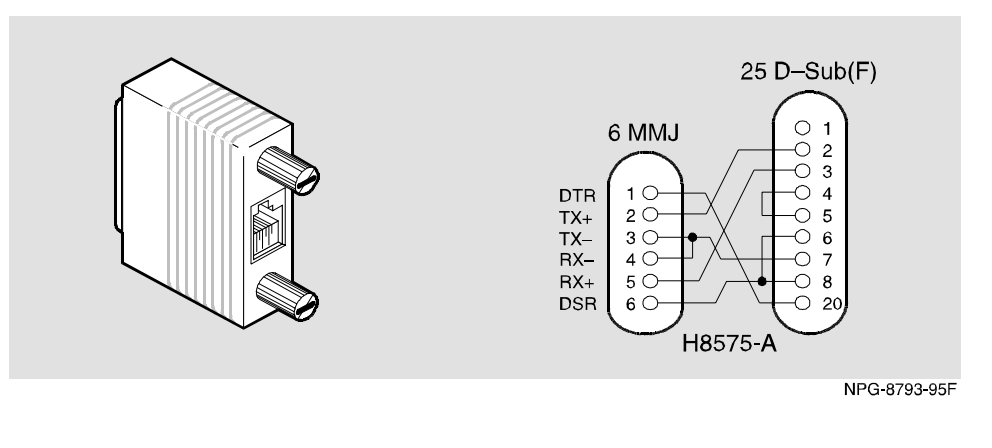

**NOTE**

EOS/ESD protection devices are not shown in the illustration.

Internal and External Crossover Configurations

# **Internal and External Crossover Configurations**

A crossover function must be implemented in every twisted-pair link. The crossover function (internal or external) allows the transmitter of one device to connect to the receiver of the device at the other end of the twisted-pair link.

Figure B-4 shows straight-through (1) and crossover cables (2) for connecting crossover (3) and straight-through (4) types of devices. The PEswitch 900TX uses crossover connectors.

### **Figure B-4: Crossover Configurations**

### **External Crossover Configuration**

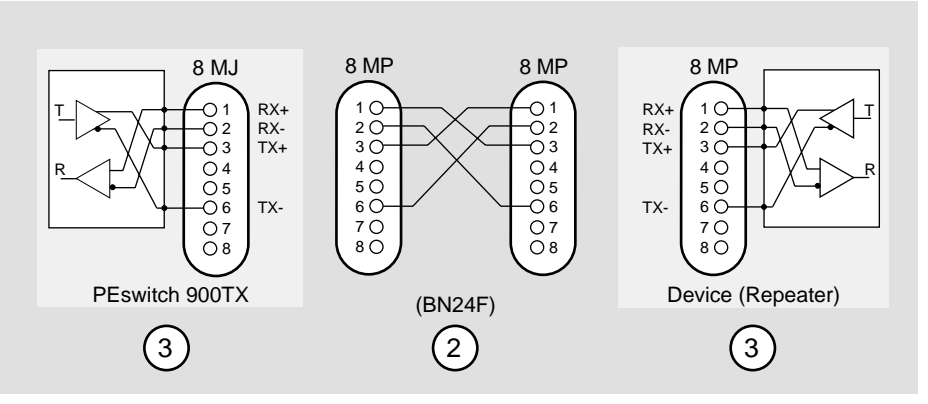

**Internal Crossover Configuration**

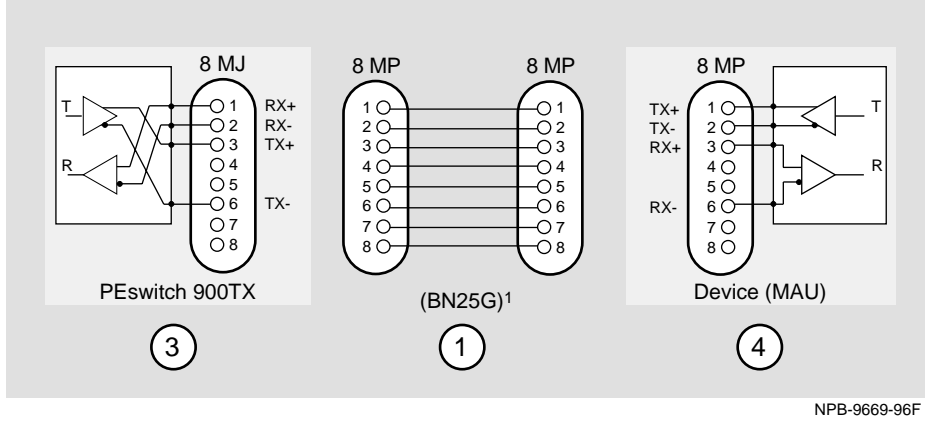

<sup>1</sup> If screened cabling is required, use BN26M.

Internal and External Crossover Configurations

### **Embedded Crossover Connections**

Digital uses embedded crossover connectors on each PEswitch 900TX port because each port is optimized to connect to a single end station (or very small workgroups) much like a repeater. Note that there is an X sign on each 10BaseT port of the PEswitch 900TX, indicating crossover. This sign is required by the IEEE 802 standard for 10BaseT repeaters.

These connections differ from the DECswitch 900EF and DECswitch 900EE family of switches which use straight-through connectors, since they are designed to be connected to a LAN device (repeater) that would provide the crossover function.

# **Appendix C**

# **Product Specifications**

## **Overview**

### **Introduction**

This appendix lists the operating specifications and the acoustical specifications for the PEswitch 900TX module.

## **In this Appendix**

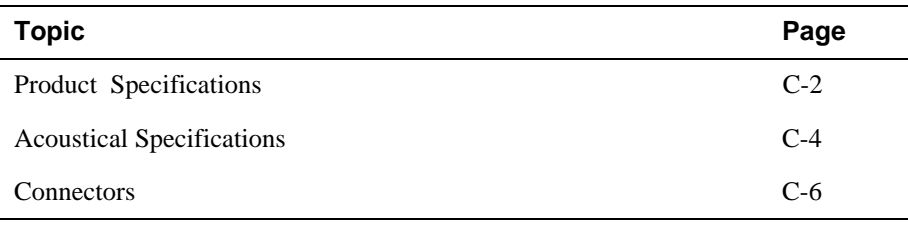

Product Specifications

# **Product Specifications**

Table C-1 lists the product specifications for the PEswitch 900TX.

**Table C-1: Product Specifications**

| <b>Parameter</b>                   | <b>Specification</b>                                                                                                    |
|------------------------------------|----------------------------------------------------------------------------------------------------|
| <b>Environment</b>                 |                                                                                                    |
| Operating Temperature <sup>1</sup> | $5^{\circ}$ C to $50^{\circ}$ C (41 $^{\circ}$ F to 122 $^{\circ}$ F)                                                                                            |
| <b>Relative Humidity</b>           | 10% to 95% noncondensing                                                                                                    |
| Altitude                           |                                                                                                    |
| • Operating                        | Sea level to 2400 m (8,000 ft)                                                                                                    |
| • Non-operating                    | Sea level to 4900 m (16,000 ft)                                                                                                    |
| Power                              | 50.5W total power                                                                                                    |
|                                    | 8.0 A, 5Vdc<br>0.1 A, 12Vdc<br>0.7 A, 15Vdc                                                                                                    |
| <b>Physical</b>                    |                                                                                                    |
| Height                             | 44.45 cm (17.5 in)                                                                                                    |
| Width                              | 4.45 cm $(1.73 \text{ in})$                                                                                                    |
| Depth                              | 15.24 cm (6 in); 25.40 cm (10.0)<br>in) with a DEChub ONE docking<br>station.<br>15.24 cm (6 in);30.48 cm (12.0)<br>in) with a DEChub ONE-MX<br>docking station. |
| Weight                             | 1.8 kg $(4 \text{ lb})^2$                                                                                                    |
|                                    | continued on next page                                                                                                    |

Product Specifications

### **Shock (Class A/B for products weighing under 100 lbs)**

10 G / 10 ms half sine pulse in three orthogonal axes

**Vibration (Class C)**

5 to 200 Hz sine sweep @ 0.25 G limited by 0.02" (0.5mm) displacement DA\* 200 to 500 Hz sine sweep @ 0.10 G

#### **Certification**

CE, CSA, FCC, TÜV, UL, VCCI

<sup>1</sup>For sites above 2400 m (8,000 ft), decrease the operating temperature specification by 1.8° C for each 1000 m or 3.2°F for each 3200 ft.

 $^{2}$ Add 1.59 kg (3.5 lb) when attached to a DEChub ONE docking station; add 2.10 kg (4.63 lb) when attached to a DEChub ONE-MX.

Acoustical Specifications

# **Acoustical Specifications**

Table C-2 lists the acoustical specifications for the PEswitch 900TX.

#### **Table C-2: Acoustical Specifications**

**Declared values per ISO 9296 and ISO 77791**

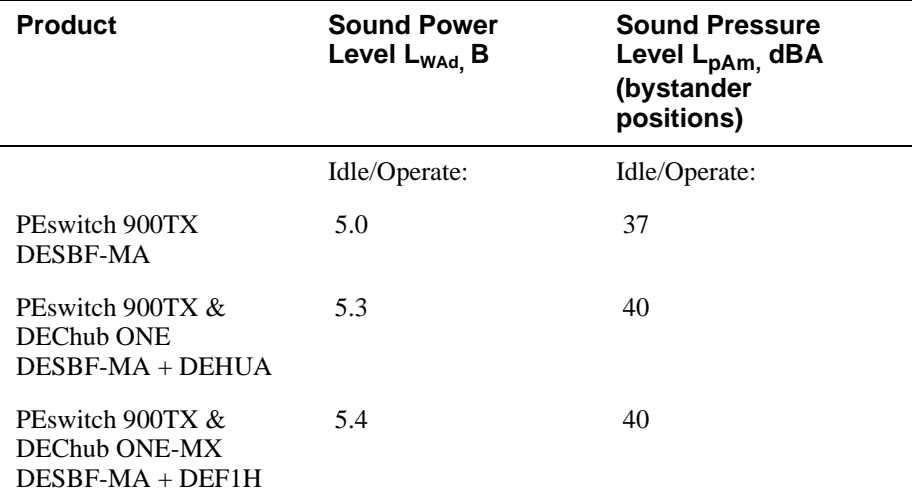

1Current values for specific configurations are available from Digital Equipment representatives.  $1 B = 10$  dBA.

Acoustical Specifications

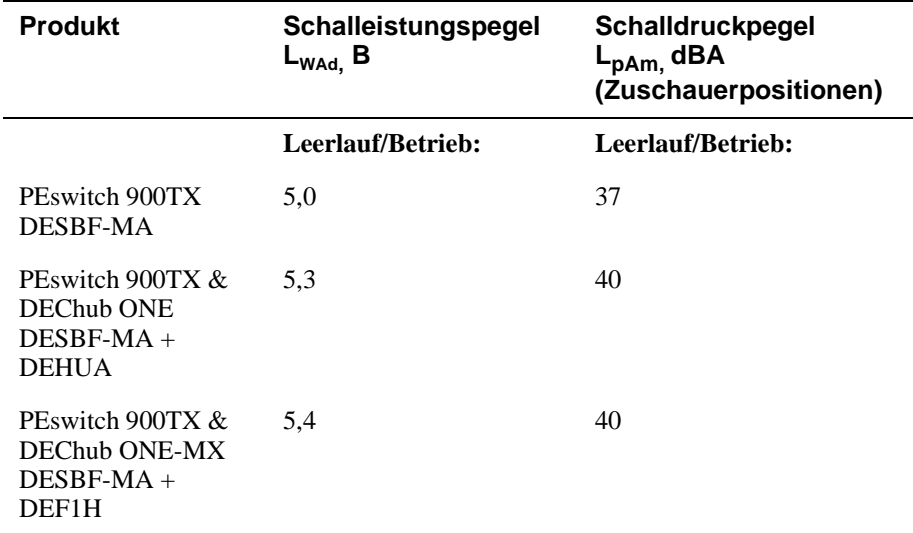

**Schallemissionswerte - Werteangaben nach ISO 9296 und ISO 7779/DIN EN27779<sup>2</sup>**

<sup>2</sup>Aktuelle Werte für spezielle Ausrüstungsstufen sind über die Digital Equipment Vertretungen erhältlich. 1 B = 10 dBA.

# **Connectors**

Table C-3 provides a list of connectors for the PEswitch 900TX.

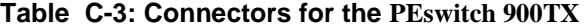

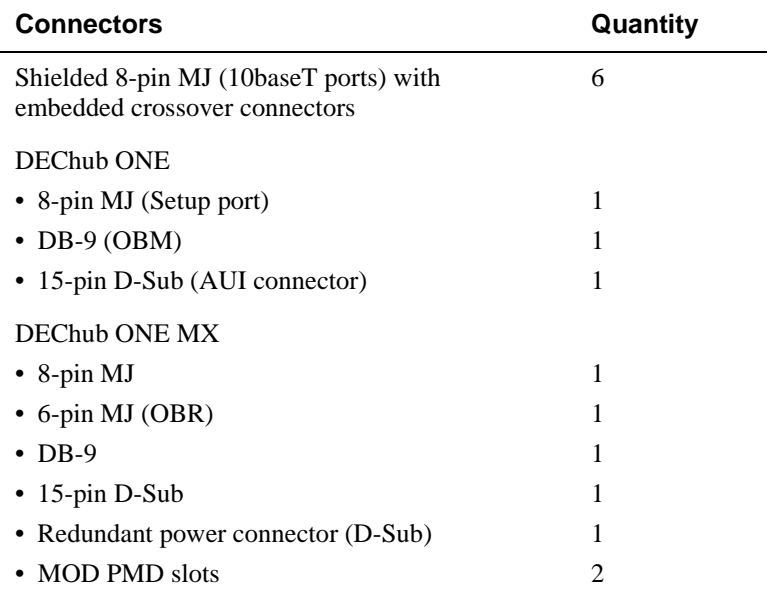

# **Appendix D**

# **Accessing and Configuring RMON Groups**

## **Overview**

### **Introduction**

This appendix describes how to access the four RMON groups.

## **In this Appendix**

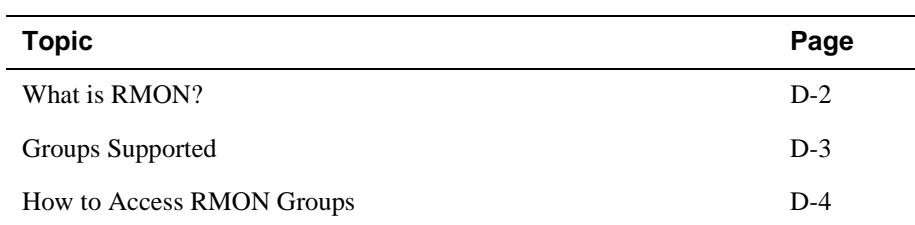

What is RMON?

## **What is RMON?**

RMON is a Remote Network Monitoring Management Information Base (RMON MIB). RMON gathers a wide variety of statistical information about network operation. A typical network consists of multiple network segments with one RMON agent connected to each segment. RMON gathers this information by examining each packet passed on a network segment. Segment statistics are stored in counters within the module. The counters are continuously updated and reset at powerup.

RMON also captures and stores network traffic information. RMON allows you to examine these captured packets or sequences of packets to identify and isolate network operational software or hardware problems.

RMON features are listed and described in Chapter 1.

#### **NOTE**

The online help includes management tasks and information for the RMON Manager application.

Groups Supported

# **Groups Supported**

The four RMON groups supported by this module are Statistics, History, Alarms, and Events. The following table defines these four groups:

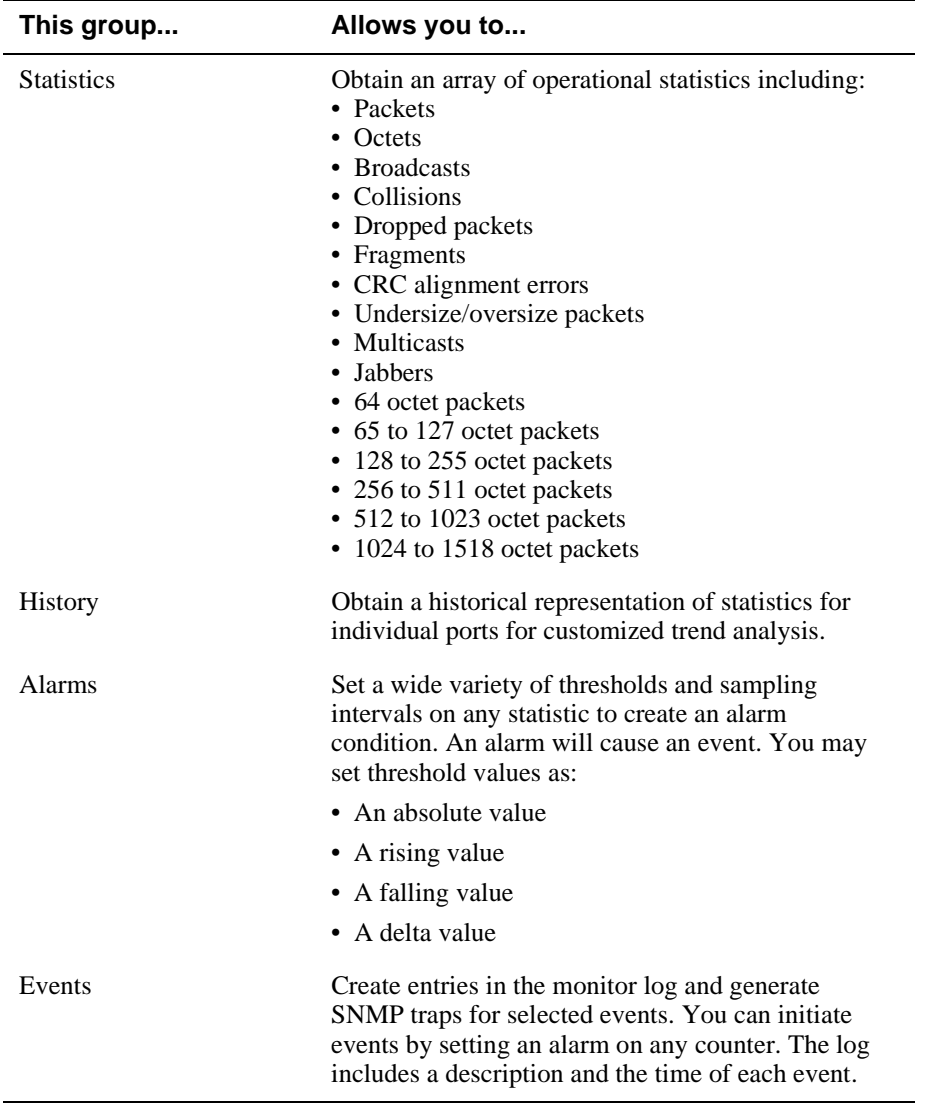

## **How to Access RMON Groups**

This section provides you with procedures that describe how to access the RMON Groups.

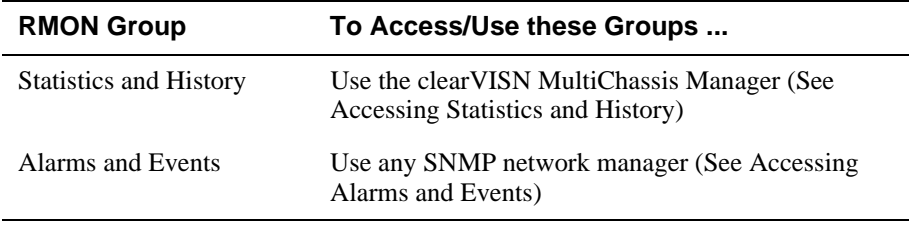

### **Accessing Statistics and History**

To access the Statistics and History groups you must manage each of these groups using the clearVISN MultiChassis Manager as follows:

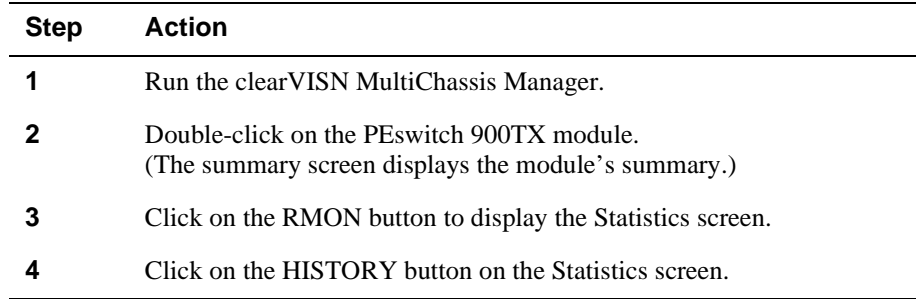

For additional Statistics and History information refer to online help.

### **Accessing Alarms and Events**

This section describes how to set up a condition to be monitored (an alarm) and an event to be generated once that condition has occurred. You use an SNMP network manager to set up conditions and events. For a more complete description of the alarmTable and eventTable, refer to RFC 1757: S. Waldbusser, "Remote Network Monitoring Management Information Base", 02/10/1995.

The event group consists of the eventTable and the logTable. The alarmTable contains configuration entries that define a variable, polling period, and threshold parameters.

If an entry is found to have crossed the threshold value, an event is generated that is processed as specified by your entries in the eventTable. Thus, the eventTable controls the generation and notification of events from the device.

The RMON Alarms and Events MIB objects eventDescription, eventOwner, and alarmOwner support up to 127 characters. MIB object eventCommunity supports up to 32 characters. The maximum number of entries that can be placed in the alarmTable is 20. For the eventTable, the maximum is 32.

### **Alarm and Event Table Entries**

Alarm table entries can only be created for SNMP Integer MIB variables of the following types:

- INTEGER
- Counter
- Gauge
- TimeTicks

The following tables list and define the fields that make up an alarm table entry and an event table entry.

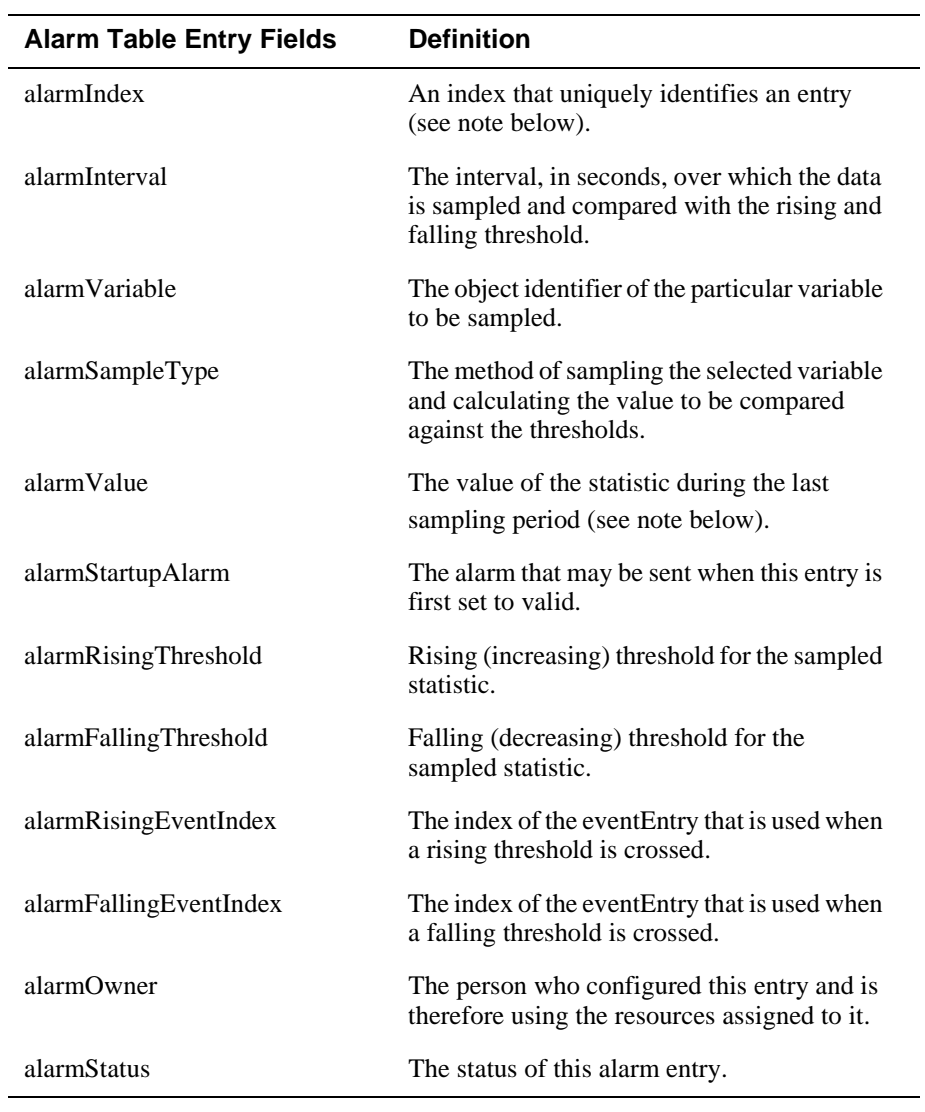

#### **Table D-1: Alarm Table Entry Fields**

### **NOTE**

The alarmIndex and alarmValue objects are read-only. You cannot set these fields. The alarmIndex is implicitly specified when the entry is created. The alarmValue is made available after the current sampling period.

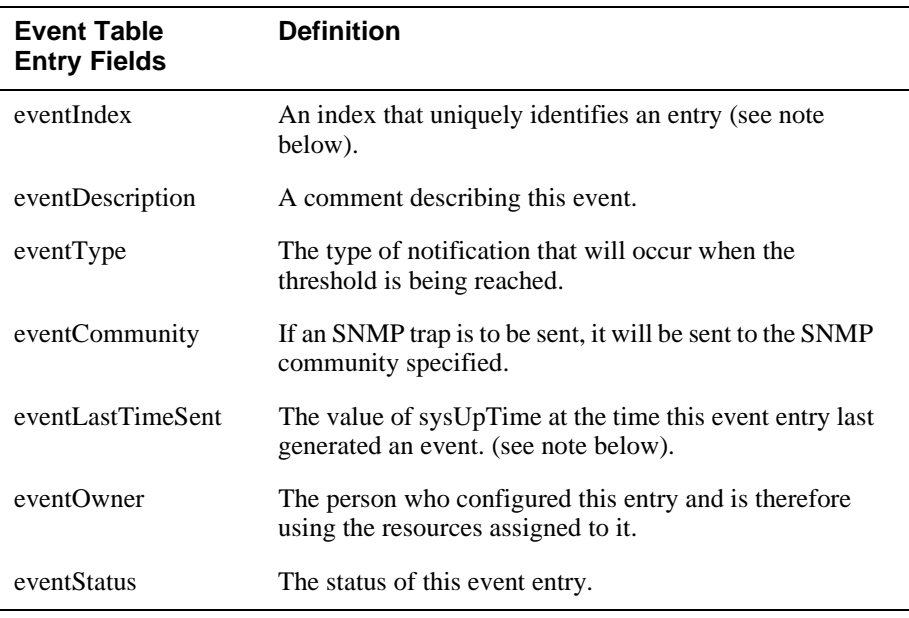

#### **Table D-2: Event Table Entries**

#### **NOTE**

The eventIndex and eventLastTimeSent objects are read-only. You cannot set these fields. The eventIndex is implicitly specified when the entry is created. The eventLastTimeSent is made available after the current sampling period.

### **How Traps Work**

SNMP-managed devices are able to send trap messages to network management stations. You configure the IP addresses of NMS "trap sinks" that are to receive the RMON trap messages. For additional information on traps, refer to RFC 1215: M. Rose, "A Convention for Defining Traps for use with the SNMP", 03/27/1991.

The trap IP address can be configured on all DEChub 900 modules through the device's set-up port. With the exception of the DECserver 900 products, the trap IP address can also be added via SNMP set-requests to the device's private MIB (pcomSnmpAuthTrapAddressTable).

You can specify that when an alarm condition is reached, a trap is generated and sent to the trap sinks specified. For additional information on how to specify trap generation, refer to eventType RFC 1757: S. Waldbusser, "Remote Network Monitoring Management Information Base", 02/10/1995.